# **PRIRUČNIK ZA POSTAVLJANJE INSPIRON™**

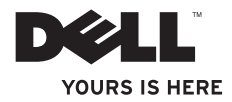

# **PRIRUČNIK ZA POSTAVLJANJE INSPIRON™**

Regulatorni model: W03B serija Regulatorna vrsta: W03B001

# **Napomene, znakovi opreza i upozorenja**

- **NAPOMENA:** NAPOMENA ukazuje na važne informacije koje vam pomažu da koristite svoje računalo na bolji način.
- **OPREZ: ZNAK OPREZA označava moguće oštećenje hardvera ili gubitak podataka i otkriva kako izbjeći neki problem.**

**UPOZORENJE: UPOZORENJE ukazuje na moguće oštećenje imovine, tjelesne ozljede ili smrt.**

Ako ste kupili računalo Dell™ n Series, sve upute za operativni sustav Microsoft® Windows® u ovom dokumentu su nevažeće.

**Informacije navedene u ovom dokumentu podložne su promjeni bez prethodne obavijesti.**

#### **© 2011 Dell Inc. Sva prava pridržana.**

 $\mathcal{L}=\mathcal{L}$  , we can also the set of the set of the set of the set of the set of the set of the set of the set of the set of the set of the set of the set of the set of the set of the set of the set of the set of the s

Bilo kakvo umnožavanje ovog materijala bez pisanog dopuštenja tvrtke Dell Inc. strogo je zabranjeno.

Zaštitni znakovi korišteni u ovom tekstu: Dell, logotip DELL, YOURS IS HERE, Inspiron, Solution Station i DellConnect zaštitni su znakovi tvrtke Dell Inc.; AMD, AMD Athlon i ATI Mobility Radeon su ili zaštitni znakovi ili registrirani zaštitni znakovi tvrtke Advanced Micro Devices, Inc.; Microsoft, Windows i logotip gumba Start sustava Windows zaštitni su znakovi ili registrirani zaštitni znakovi tvrtke Microsoft Corporation u Sjedinjenim Američkim Državama i/ili drugim zemljama; Blu-ray Disc je zaštitni znak udruge Blu-ray Disc Association; Bluetooth je zaštitni znak u vlasništvu tvrtke Bluetooth SIG, Inc. i tvrtka Dell koristi ga pod licencom.

Ostali zaštitni znakovi i zaštićeni nazivi koji se koriste u ovom dokumentu označavaju tvrtke koje su vlasnici tih znakova i naziva ili njihove proizvode. Tvrtka Dell Inc. odriče se bilo kakvih vlasničkih interesa za zaštitne znakove i zaštićene nazive, osim vlastitih.

#### **Rujan 2011. P/N VJF10 Rev. A00**

# **Sadržaj**

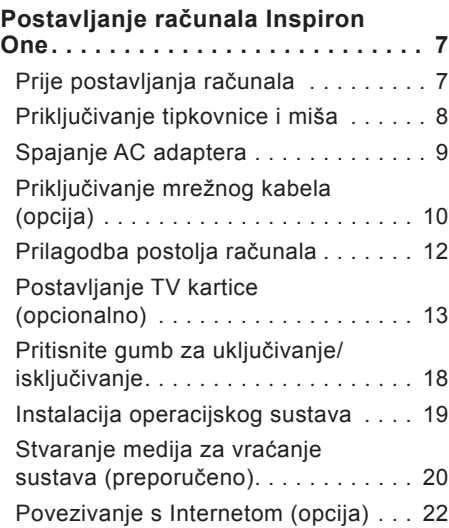

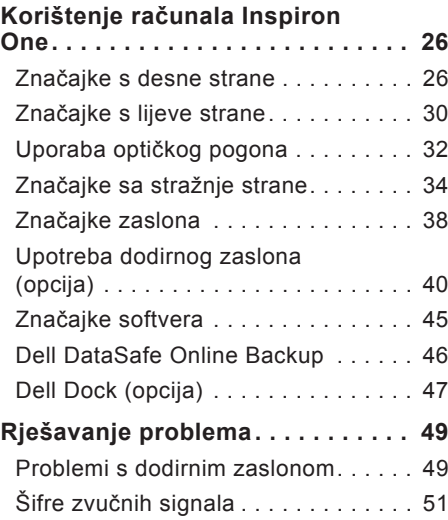

#### **Sadržaj**

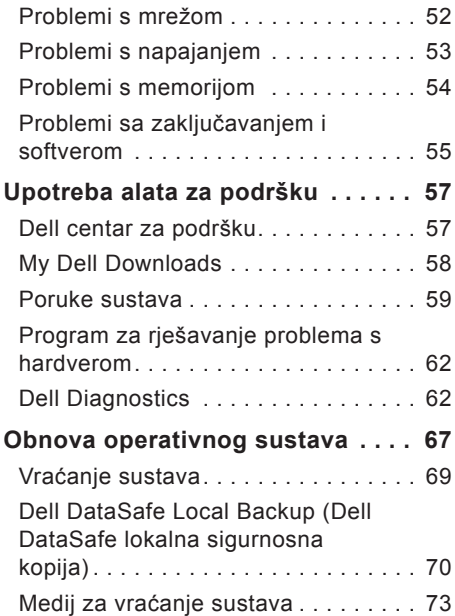

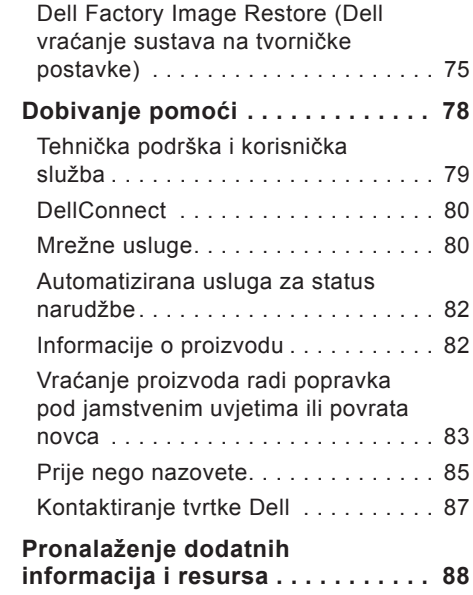

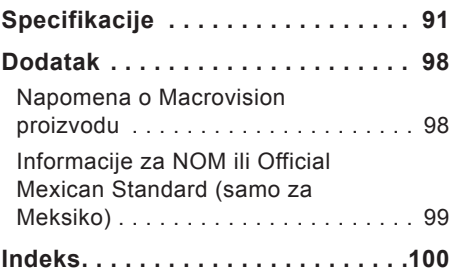

**Sadržaj**

# <span id="page-8-0"></span>**Postavljanje računala Inspiron One**

Ovo poglavlje pruža informacije o postavljanju računala Dell™ Inspiron One.

**UPOZORENJE: Prije nego započnete bilo koji postupak u ovom odjeljku, pročitajte sigurnosne upute koje ste dobili uz računalo. Dodatne sigurnosne informacije potražite na početnoj stranici za sukladnost sa zakonskim odredbama na www.dell.com/regulatory\_ compliance.**

**ZA NAPOMENA:** Servisna oznaka i kôd za brzu uslugu za računalo nalaze se na naljepnici na donjoj strani računala. Ovu servisnu oznaku i kôd za brzu uslugu koristite kako biste identificirali svoje računalo kada pristupate web-mjestu Dell podrške ili se obraćate službi za tehničku podršku.

## **Prije postavljanja računala**

Prilikom postavljanja računala provjerite je li izvor napajanja lako dostupan, jesu li uvjeti ventilacije prikladni i je li površina na koju namjeravate postaviti računalo ravna.

Sprječavanje protoka zraka oko računala može uzrokovati pregrijavanje. Kako biste spriječili pregrijavanje, iza stražnje strane računala ostavite najmanje 10,2 cm (4 inča)slobodnog prostora i minimalno 5,1 cm (2 inča)sa svih drugih strana. Uključeno računalo nikada ne bi smjelo biti u zatvorenom prostoru poput ormarića ili ladice.

# <span id="page-9-0"></span>**Priključivanje tipkovnice i miša**

Spojite USB tipkovnicu i miša s USB priključcima na računalu.

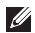

**NAPOMENA:** Ako ste zajedno s računalom kupili bežičnu tipkovnicu i miša, spojite USB prijemnik s USB priključkom. Za više informacija pogledajte dokumentaciju koju ste dobili s bežičnom tipkovnicom i mišem.

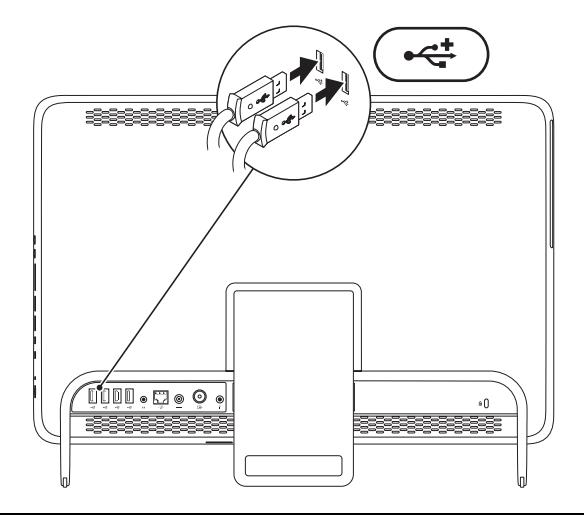

### <span id="page-10-1"></span><span id="page-10-0"></span>**Spajanje AC adaptera**

Spojite AC adapter s računalom, a zatim ga priključite na električnu utičnicu ili sustav zaštite od previsokog napona.

**UPOZORENJE: AC adapter radi sa svim vrstama električnih utičnica. Međutim, u različitim se zemljama mogu koristiti različiti priključci i višestruki priključci za napajanje. Upotreba neodgovarajućeg kabela ili nepravilno priključenje kabela na razdjelnik napajanja ili električnu utičnicu može uzrokovati požar ili trajno oštećenje računala.**

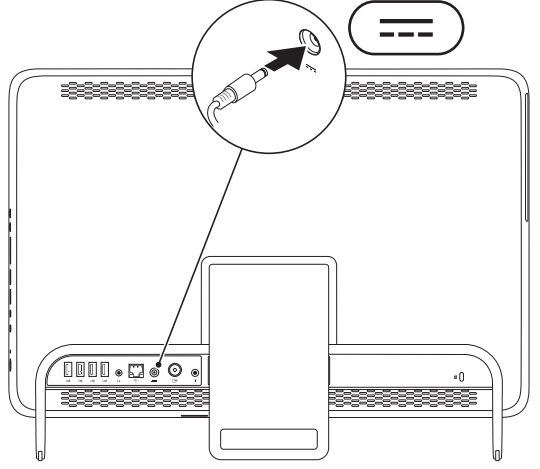

## <span id="page-11-0"></span>**Priključivanje mrežnog kabela (opcija)**

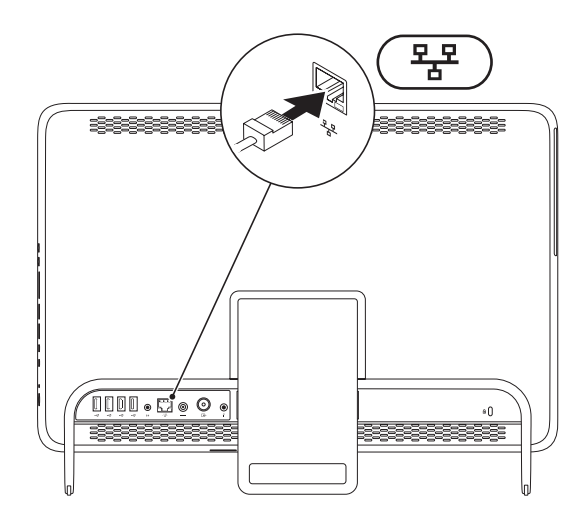

Mrežna veza nije neophodna za dovršetak postavljanja računala, ali ako imate postojeću mrežnu ili internetsku vezu koja koristi kabelski priključak (poput kućnog kabelskog modema ili ethernet utičnice), sada je možete priključiti.

- 
- **NAPOMENA:** Za spajanje s mrežnim priključkom koristite samo ethernet kabel (RJ45 priključak). Ne priključujte telefonski kabel (RJ11 priključak)na mrežni priključak.

Da biste računalo povezali na mrežu ili širokopojasni uređaj, spojite jedan kraj mrežnog kabela na mrežni ulaz ili širokopojasni uređaj. Spojite drugi kraj mrežnog kabela na mrežni priključak (RJ45 priključak)na stražnjoj ploči vašeg računala. Klik koji začujete znak je da je mrežni kabel sigurno spojen.

### <span id="page-13-0"></span>**Prilagodba postolja računala**

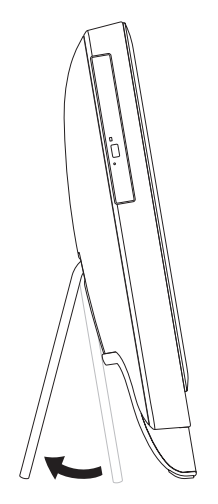

#### **UPOZORENJE: Računalo prilikom nošenja nemojte držati za postolje ili ga okretati.**

Povucite postolje da biste prilagodili zaslon na udoban kut gledanja. Kad postolje otvorite ili zatvorite, čuje se jasan zvuk klika.

## <span id="page-14-0"></span>**Postavljanje TV kartice (opcionalno)**

Na računalu možete gledati TV tako da spojite kabel TV/digitalne antene ili player na računalo.

#### **Postavljanje pomoću playera**

- **1.** Skinite zaštitni poklopac s IR predajnika i priljubite IR predajnik na IR senzor na playeru.
- **2.** Spojite kabel IR predajnika na priključak IR blastera na računalu.

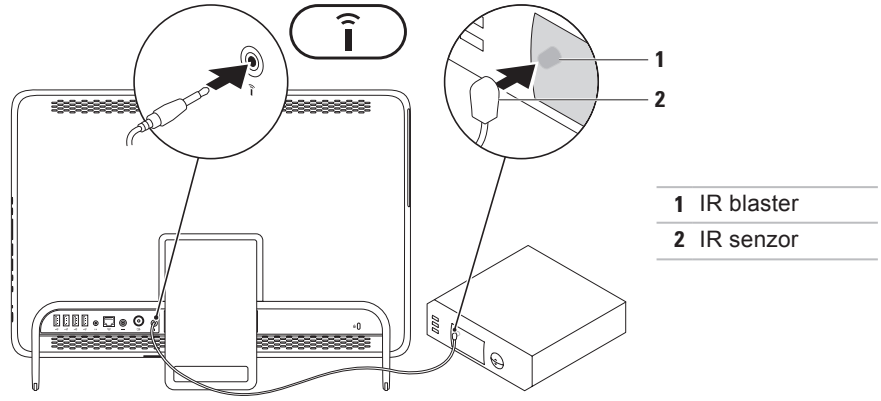

#### **Postavljanje računala Inspiron One**

- **3.** Spojite RF kabel na priključak RF izlaza na playeru i na priključak ulaza antene na računalu.
- **X NAPOMENA:** RF kabel ne isporučuje se s računalom i trebate ga kupiti zasebno.

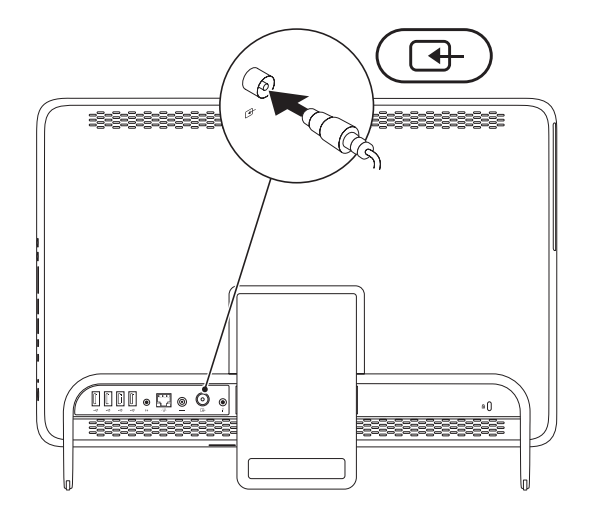

- **4.** Uključite računalo.
- **5.** Kliknite **Start** → **Svi programi**→ **Windows Media Center**→ **Tasks**→ **settings**→ **TV**.
- **6.** Slijedite upute na zaslonu.

#### **Postavljanje računala Inspiron One**

#### **Postavljanje pomoću kabela TV-a/digitalne antene**

**1.** Ako već nije umetnuta, umetnite B-CAS karticu u utor za B-CAS karticu na računalu (samoa za Japan).

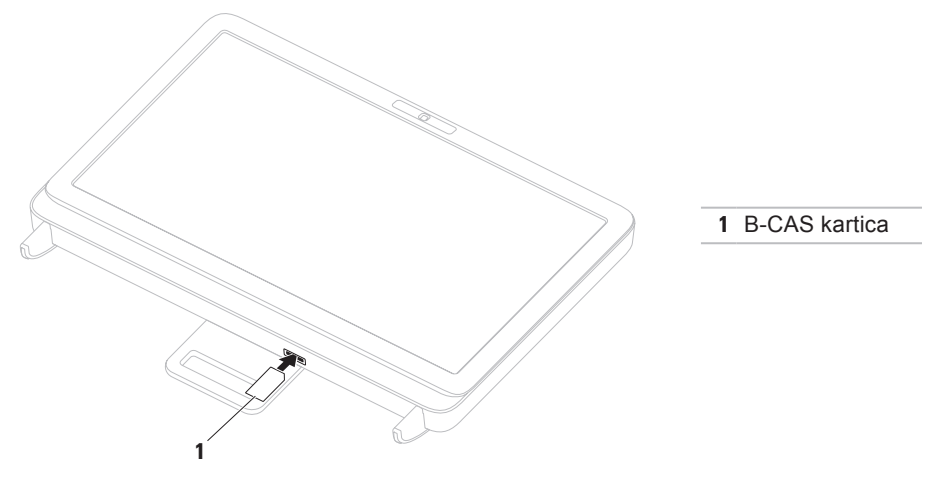

- **2.** Spojite TV/digitalni antenski kabel na priključak ulaza antene na računalu.
- **3.** Uključite računalo.
- **4.** Kliknite **Start** → **Svi programi**→ **Windows Media Center**→ **Tasks**→ **settings**→ **TV**.
- **5.** Slijedite upute na zaslonu.

### <span id="page-19-0"></span>**Pritisnite gumb za uključivanje/isključivanje**

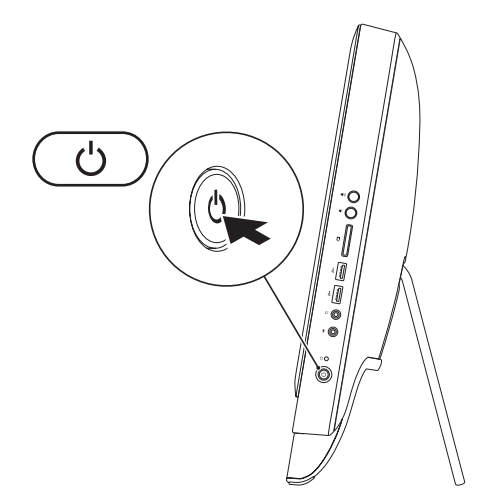

### <span id="page-20-0"></span>**Instalacija operacijskog sustava**

Vaše Dell računalo unaprijed je konfigurirano operacijskim sustavom koji ste odabrali u vrijeme kupnje.

#### **Microsoft Windows**

Da biste prvi put postavili operacijski sustav Microsoft® Windows®, slijedite upute na zaslonu. Ovi su koraci obavezni i njihov dovršetak može potrajati. Zasloni sustava Windows provest će vas kroz nekoliko postupaka, uključujući prihvaćanje licenčnih ugovora, određivanje postavki i postavljanje internetske veze.

**OPREZ: Nemojte prekidati postupak postavljanja operacijskog sustava. Zbog toga računalo može postati neupotrebljivo te ćete morati ponovo instalirati operacijski sustav.**

**NAPOMENA:** Za optimalan rad računala preporučuje se da preuzmete i instalirate najnoviji BIOS i upravljačke programe za računalo koji su dostupni na adresi **support.dell.com**.

**NAPOMENA:** Više informacija o operacijskom sustavu i značajkama potražite na stranici **support.dell.com/MyNewDell**.

#### **Ubuntu**

Da biste prvi put postavili operativni sustav Ubuntu, slijedite upute na zaslonu. Više specifičnih informacija o operativnog sustavu potražite u dokumentaciji sustava Ubuntu.

# <span id="page-21-0"></span>**Stvaranje medija za vraćanje sustava (preporučeno)**

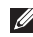

**NAPOMENA:** Preporučuje se da stvorite medij za vraćanje sustava čim postavite Microsoft Windows.

Medij za vraćanje sustava može se koristiti za vraćanje računala u operativno stanje u kojem se nalazilo kad ste ga kupili, istovremeno čuvajući podatkovne datoteke (bez potrebe za diskom s operacijskim sustavom). Medij za vraćanje sustava možete upotrijebiti ako su promjene hardvera, softvera, upravljačkih programa ili drugih postavki sustava ostavile računalo u neželjenom operativnom stanju.

Za stvaranje medija za vraćanje sustava trebat će vam sljedeće:

- **•** Dell DataSafe Local Backup (Dell DataSafe lokalna sigurnosna kopija)
- **•** USB pogon minimalnog kapaciteta memorije od 8 GB ili DVD-R/DVD+R/Blu-ray Disc™
- **NAPOMENA:** Dell DataSafe Local Backup ne podržava diskove za višestruko snimanje.

Za stvaranje medija za vraćanje sustava:

- **1.** Provjerite je li spojen AC adapter (pogledajte "Spajanje AC adaptera" na stranici [9\)](#page-10-1).
- **2.** Umetnite disk ili USB pogon u računalo.
- **3.** Kliknite **Start** → **All Programs** (Svi programi)→ **Dell DataSafe Local Backup** (Dell DataSafe lokalna sigurnosna kopija).
- **4.** Kliknite **Create Recovery Media** (Izradi medij za vraćanje sustava).
- **5.** Slijedite upute na zaslonu.
- **NAPOMENA:** Informacije o vraćanju operacijskog sustava korištenjem medija za vraćanje sustava potražite u poglavlju "Medij za vraćanje sustava" na stranici [73.](#page-74-1)

# <span id="page-23-0"></span>**Povezivanje s Internetom (opcija)**

Za povezivanje s Internetom potreban vam je vanjski modem ili mrežna veza te davatelj internetskih usluga (ISP).

Ako vanjski USB modem ili bežični LAN adapter nije dio vaše izvorne narudžbe, možete ih kupiti na web-mjestu **www.dell.com**.

### **Postavljanje žičane veze**

- **•** Ako koristite Dial-up modemsku vezu, prije postavljanja internetske veze priključite telefonsku liniju na dodatni vanjski USB modem i zidnu telefonsku utičnicu.
- **•** Ako koristite DSL vezu ili vezu uz pomoć kabelskog/satelitskog modema, kontaktirajte svog davatelja internetskih usluga ili mobilnih usluga za upute za postavljanje.

Da biste dovršili postavljanje žičane internetske veze, slijedite upute iz poglavlja "Postavljanje internetske veze" na stranici [23.](#page-24-0)

### **Postavljanje bežične veze**

**NAPOMENA:** Da biste postavili bežični usmjerivač, pogledajte dokumentaciju isporučenu s usmjerivačem.

Prije nego što počnete koristiti bežičnu internetsku vezu, morate se spojiti s bežičnim usmjerivačem.

Da biste uspostavili vezu s bežičnim usmjerivačem:

- **1.** Spremite i zatvorite sve otvorene datoteke i izađite iz svih otvorenih programa.
- **2.** Kliknite **Start** → **Control Panel** (Upravljačka ploča).
- **3.** U okvir za pretraživanje upišite network (mreža)i zatim kliknite **Network and Sharing Center** (Centar za umrežavanje i dijeljenje)→**Connect to a network** (Spoji na mrežu).
- **4.** Za dovršetak postavljanja pratite upute na zaslonu.

#### <span id="page-24-0"></span>**Postavljanje internetske veze**

Davatelji internetskih usluga (ISP-ovi)i njihove ponude razlikuju se od zemlje do zemlje. Za ponude dostupne u vašoj zemlji kontaktiraite svog ISP-a.

Ako se ne možete povezati na Internet, a prije ste se uspješno povezivali, davatelj internetskih usluga možda ima problema s pružanjem usluge. Obratite se davatelju internetskih usluga kako biste provjerili status usluge ili se kasnije ponovo pokušajte povezati.

Pripremite informacije o svom davatelju internetskih usluga. Ako nemate davatelja internetskih usluga, možete ga pronaći pomoću čarobnjaka za **Povezivanje s Internetom**.

**Postavljanje računala Inspiron One**

Za postavljanje internetske veze:

- **1.** Spremite i zatvorite sve otvorene datoteke i izađite iz svih otvorenih programa.
- **2.** Kliknite Start <sup>**⊕**→ Control</sup> **Panel**(Upravljačka ploča).
- **3.** U okvir za pretraživanje upišite network (mreža)i zatim kliknite **Network and Sharing Center** (Centar za umrežavanje i dijeljenje)→ **Set up a new connection or network** (Postavi novu vezu ili mrežu)→ **Connect to the Internet** (Povezivanje s Internetom). Prikazuje se prozor **Connect to the Internet** (Povezivanje s Internetom).
- **ZA NAPOMENA:** Ako ne znate koju vrstu veze odabrati, kliknite **Help me choose** (Pomozi mi pri odabiru)ili se obratite davatelju internetskih usluga.

**4.** Slijedite upute na zaslonu i upotrijebite informacije o postavljanju koje ste dobili od svog ISP-a kako biste dovršili postavljanje.

#### **Postavljanje računala Inspiron One**

<span id="page-27-0"></span>Ovo poglavlje daje informacije o značajkama dostupnim na računalu Dell™ Inspiron One.

## **Značajke s desne strane**

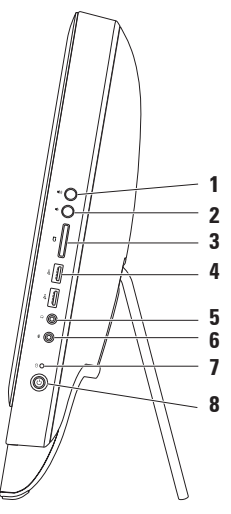

- **1 Gumb za pojačavanje glasnosti** — Pritisnite da biste pojačali glasnoću.
- **2 Gumb za smanjivanje glasnosti** — — Pritisnite da biste smanjili glasnoću.
- **3 Čitač medijskih kartica 7-u-1**  Predstavlja brz i praktičan način za pregled i dijeljenje digitalnih fotografija, glazbe, videozapisa i dokumenata pohranjenih na memorijskim karticama.
- **4 Priključci USB 2.0 (2)** Služe za priključivanje USB uređaja poput miša, tipkovnice, pisača, vanjskog pogona ili MP3 playera.
- **5 Priključci za audioizlaz/slušalice**  služi za priključivanje para slušalica. **NAPOMENA:** Za priključivanje zvučnika ili zvučnog sustava s ugrađenim pojačalom koristite priključak za izlaznu liniju na stražnjoj strani računala.
- **6 Priključak za mikrofon / ulaznu liniju ili**  služi za priključivanje mikrofona ili ulaznog signala za upotrebu s audioprogramima.
- **7 Indikator aktivnosti tvrdog diska**  uključuje se kada računalo očitava ili zapisuje podatke. Treptavo bijelo svjetlo ukazuje na aktivnost tvrdog diska.
	- **OPREZ: Kako biste izbjegli gubitak podataka, nikada ne isključujte ili pomičite računalo i ne podešavajte postolje dok indikator aktivnosti tvrdog diska treperi.**
- **8**  $\circ$  **Gumb i svietlo napajanja** služi za uključivanje i isključivanje računala pritiskom. Svjetlo na gumbu ukazuje na sljedeća stanja uključenosti:
	- **•** Trajno bijelo svjetlo računalo je uključeno.
	- **•** Trajno žuto svjetlo računalo je otkrilo pogrešku tijekom automatskog testiranja prilikom pokretanja (power-on self-test, POST). Za pomoć kontaktirajte Dell (pogledajte "Kontaktiranje tvrtke Dell" na stranici [87](#page-88-1)).
	- **•** Treptavo žuto računalo je u načinu mirovanja ili pripravnosti ili možda postoji problem s matičnom pločom ili napajanjem. Za pomoć kontaktirajte Dell (pogledajte "Kontaktiranje tvrtke Dell" na stranici [87](#page-88-1)).
	- **•** Isključeno računalo je isključeno, u stanju hibernacije ili nema napajanja.

### <span id="page-31-0"></span>**Značajke s lijeve strane**

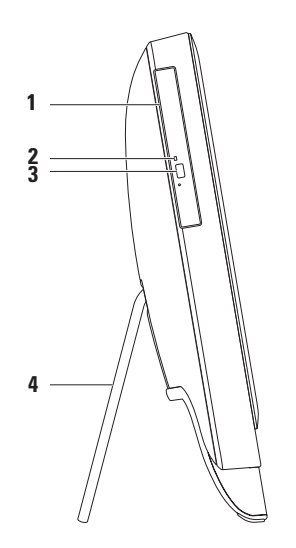

- **1 Optički pogon**  reproducira ili snima CD, DVD i Blu-ray diskove (opcija). Za više informacija pogledajte "Uporaba optičkog pogona" na stranici [32.](#page-33-1)
- **2 Svjetlo optičkog pogona**  trepće kad pritisnete gumb za otvaranje optičkog pogona ili kad umetnete disk i započne čitanje.
- **3 Gumb za otvaranje optičkog pogona**  služi za otvaranje optičkog pogona pritiskom.
- **4 Postolje računala** pruža stabilnost računalu i dopušta vam prilagođavanje zaslona na udoban kut gledania.

## <span id="page-33-1"></span><span id="page-33-0"></span>**Uporaba optičkog pogona**

**OPREZ: Kada otvarate ili zatvarate ladicu diska, nemojte je pritiskati. Kada ne koristite pogon, ladicu držite zatvorenom.**

**OPREZ: Prilikom reprodukcije ili snimanja na disk ne pomičite računalo.**

Optički pogon reproducira ili snima CD, DVD i Blu-ray diskove (opcija). Pobrinite se da prilikom umetanja diskova u ladicu optičkog pogona strana s ispisom ili natpisom bude okrenuta prema vama.

Za umetanje diska u optički pogon:

- **1.** Pritisnite gumb za izbacivanje na optičkom pogonu.
- **2.** Položite disk dok je strana za ispis okrenuta prema vama u središte ladice optičkog pogona te ga pogurajte na osovinu.
- **3.** Ladicu optičkog pogona lagano gurnite nazad u pogon.

ladica optičkog pogona

osovina

disk

gumb za izbacivanje

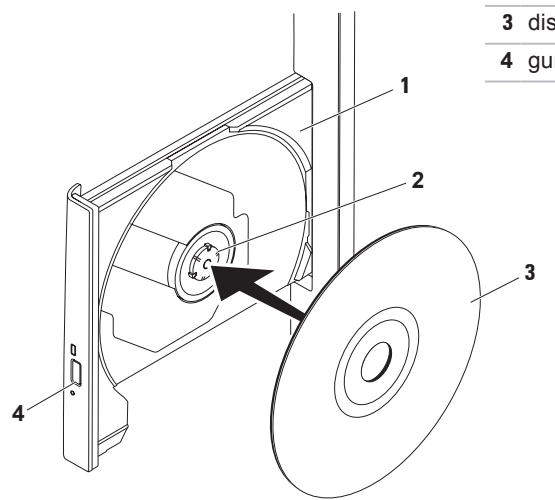

### <span id="page-35-0"></span>**Značajke sa stražnje strane**

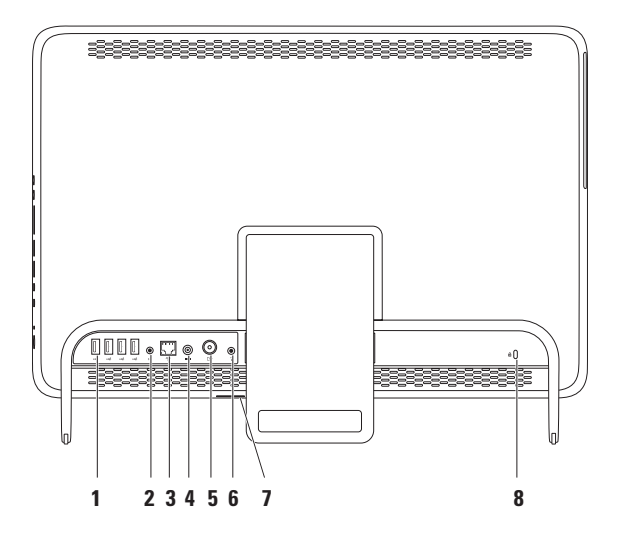

**34**
- **1 Prikliučci USB 2.0 (4)** služe za priključivanje USB uređaja poput miša, tipkovnice, pisača, vanjskog pogona ili MP3 playera.
- **2 Priključak za izlaznu liniju**  služi za priključivanje zvučnika ili zvučnog sustava s ugrađenim pojačalom.
- **3 Mrežni priključak** služi za priključivanje računala na mrežu ili širokopojasni uređaj ako koristite žičanu mrežu. Dva svjetlosna indikatora pokraj priključka označavaju status i aktivnost žične mrežne veze.
- **4 Priključak AC adaptera** služi za priključivanje AC adaptera radi napajanja računala.
- **5 Konektor ulaza antene (opcija)** povezuje s vanjskom antenom radi prikaza programa pomoću dodatne TV kartice.
- **6 Priključak infracrvenog (IR)blastera (opcija)** povezuje s vanjskim IR uređajem poput playera.
- **7 Utor za B-CAS karticu (opcija)** omogućuje instaliranje B-CAS kartice potrebne za dekodiranje digitalnih TV signala u Japanu. Za više informacija pogledajte "Postavljanje TV kartice (opcija)" na stranici [13.](#page-14-0)

**8 Utor za sigurnosni kabel** — služi za povezivanje komercijalno dostupnog sigurnosnog kabela s računalom.

**NAPOMENA:** Prije nego što kupite sigurnosni kabel, provjerite odgovara li utoru sigurnosnog kabela na vašem računalu.

#### **Korištenje računala Inspiron One**

## **Značajke zaslona**

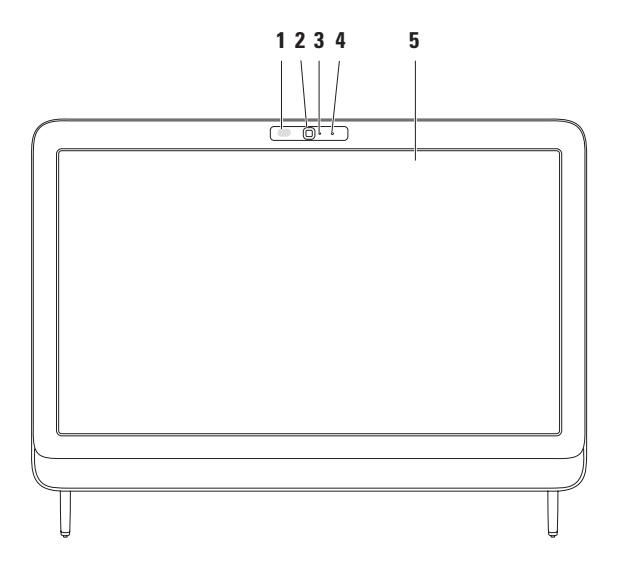

- **1 IR prijemnik (opcija)** otkriva signale iz IR uređaja poput Dell TV daljinskih upravljača.
- **2 Kamera** ugrađena kamera za snimanje videozapisa, konferencijske pozive i razgovore.
- **3 Indikator aktivnosti kamere** označava je li kamera uključena. Stalno bijelo svjetlo ukazuje na aktivnost kamere.
- **4 Mikrofon**  pruža kvalitetan zvuk za video razgovore i snimanje glasa.
- **5 Zaslon** zaslon može biti različitih osobina, ovisno o odabiru pri kupnji računala. Vaš zaslon podržava pokrete povećavanja, zadržavanja, pokreta, pomicanja i rotiranja. Za više informacija pogledajte "Pokreti po dodirnom zaslonu" na stranici [42.](#page-43-0)

## **Upotreba dodirnog zaslona (opcija)**

Značajka dodirnog zaslona na vašem računalu Dell Inspiron One pretvara isto u interaktivni zaslon.

### **Dell Stage**

Softver Dell Stage instaliran na vašem računalu pruža pristup vašim omiljenim medijima i višedodirnim aplikacijama.

Da biste pokrenuli Dell Stage, kliknite **Start** → **All Programs** (Svi programi)→ **Dell Stage**→ **Dell Stage**.

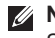

**NAPOMENA:** Neke aplikacije u Dell Stage mogu se izravno pokrenuti putem izbornika **All Programs** (Svi programi).

Dell Stage možete prilagoditi na slijedeći način:

- **•** Preraspoređivanje prečica aplikacije odaberite i držite prečicu aplikacije dok ne počne treperiti, a zatim povucite prečicu aplikacije na željeno mjesto u Dell Stage.
- **•** Minimiziranje povucite Dell Stage prozor do dna zaslona.
- **•** Prilagođavanje odaberite ikonu postavki, a zatim odaberite željenu opciju.

Sljedeće aplikacije dostupne su u Dell Stage:

**ZA NAPOMENA:** Neke aplikacije možda neće biti dostupne ovisno o vašim odabirima kod kupnje računala.

- **•** Music (Glazba)— reprodukcija glazbe ili pregledavanje glazbenih datoteka prema albumu, izvođaču ili naslovu pjesme. Također možete slušati radio postaje iz cijelog svijeta. Dodatna aplikacija Napster omogućuje vam preuzimanje pjesmi dok ste povezani s Internetom.
- **•** YouPaint (Crtajte)— Crtanje ili uređivanje slika.
- **•** Games (Igre)— igranje igara koje se aktiviraju dodirom.
- DOCUMENTS (Dokumenti)— pruža brzi pristup mapi Documents na vaše računalu.
- **PHOTO (Fotografije)— prikaz,** organiziranje i uređivanje vaših slika. Možete stvoriti slajdove i zbirke vaših slika i učitati ih na **Facebook** ili **Flickr** kad ste povezani s Internetom.
- **•** Dell Web pruža pregled do četiri stranica iz vaših favorita. Kliknite ili dodirnite web stranicu da biste je otvorili u novom pregledniku.
- **•** Video Pregledavanje video isječaka. Dodatna aplikacija CinemaNow omogućuje vam 'kupovanje i preuzimanje' ili 'iznajmljivanje i gledanje putem Internete' filmova i TV emisija dok ste povezani s Internetom.
- **SHORTCUTS (Prečice)— pruža brzi** pristup vašim često upotrebljavanim programima.
- **•** STICKYNOTES stvaranje bilješki ili podsjetnika korištenjem tipkovnice ili dodirnog zaslona. Te se bilješke pojavljuju na oglasnoj ploči kad sljedeći put pristupite programu STICKYNOTES. Bilješke također možete spremiti na radnu površinu.

#### **Korištenje računala Inspiron One**

**•** Web Tile (Web pločice)— pruža pregled do četiri stranica iz vaših favorita. Pločice vam omogućuju dodavanje, uređivanje ili brisanje pregleda web stranice. Kliknite ili dodirnite web stranicu da biste je otvorili u novom pregledniku. Također možete izraditi višestruke Web Tiles (Web pločice) putem aplikacije Gallery (Galerija).

### <span id="page-43-0"></span>**Pokreti po dodirnom zaslonu (opcija)**

**ZA NAPOMENA:** Neki od pokreta specifični su za aplikaciju i možda neće raditi izvan nje.

#### **Povećavanje**

Omogućuje povećavanje ili smanjivanje sadržaja zaslona.

**Pinch zumiranje** — omogućuje povećavanje ili smanjivanje udaljavanjem dva prsta ili njihovim približavanjem na zaslonu.

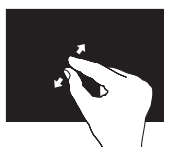

Za povećavanje: Udaljite dva prsta da biste povećali prikaz aktivnog prozora.

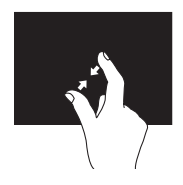

Za smanjivanje: Približite dva prsta da biste smanjili prikaz aktivnog prozora.

**Držanje**

Omogućuje pristup dodatnim informacijama simulacijom desnog klika mišem.

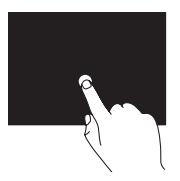

Pritisnite i držite prst na dodirnom zaslonu da biste otvorili izbornike osjetljive na kontekst.

### **Pokreti**

Omogućuje okretanje sadržaja naprijed i natrag na temelju smjera pokreta.

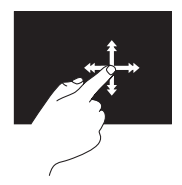

Brzo pomičite prst u željenom smjeru da biste se kretali kroz sadržaj u aktivnom prozoru poput listanja stranica knjige. Pokreti ujedno funkcioniraju i okomito prilikom kretanja kroz sadržaj poput slika ili pjesama na listi pjesama.

### **Pomicanje**

Omogućuje pomicanje kroz sadržaj. Značajka pomicanja uključuje:

**Otkrivanje** — omogućuje pomicanje fokusa na odabrani objekt kad cijeli objekt nije vidljiv.

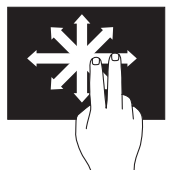

Pomaknite dva prsta u željenom smjeru da biste otkrili odabrani objekt.

**Okomito pomicanje** – omogućuje pomicanje gore ili dolje u aktivnom prozoru.

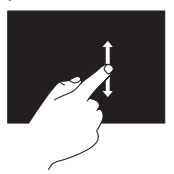

Pomaknite prst prema gore ili dolje da biste aktivirali okomito pomicanje.

**Vodoravno pomicanje** – omogućuje pomicanje lijevo-desno u aktivnom prozoru.

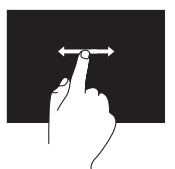

Pomaknite prst prema lijevo ili desno da biste aktivirali vodoravno pomicanje.

### **Rotiranje**

Omogućuje vam rotiranje aktivnog sadržaja na zaslonu.

**Okretanje** — omogućuje vam rotiranje aktivnog sadržaja pomoću dva prsta.

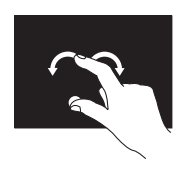

Držeći prst ili palac na mjestu, pomaknite drugi prst kružnim pokretom udesno ili ulijevo. Aktivni sadržaj možete rotirati i pomicanjem oba prsta kružnim pokretima.

## **Značajke softvera**

#### **FastAccess prepoznavanje lica**

Vaše je računalo možda opremljeno značajkom za prepoznavanje lica FastAccess. Ta značajka pomaže u zaštiti vašeg Dell računala tako što prepoznaje jedinstveni izgled vašeg lica te ga koristi kako bi vas prepoznala i automatski unijela podatke za prijavu koje obično unosite sami (primjerice prijavu na račun sustava Windows ili sigurna web-mjesta). Za više informacija kliknite

**Start** → **All Programs (Svi programi)**→ **FastAccess.**

### **Produktivnost i komunikacija**

Računalo možete koristiti za stvaranje prezentacija, brošura, čestitki, letaka i proračunskih tablica. Ujedno možete uređivati i pregledavati digitalne fotografije i slike. Više detalja o softveru instaliranom na računalu potražite u svojoj narudžbenici.

Nakon povezivanja s Internetom možete pristupiti web-mjestima, postaviti račun e-pošte, učitati ili preuzeti datoteke i tako dalie.

### **Zabava i multimedija**

Računalo možete rabiti za gledanje videozapisa, igranje igrica, stvaranje vlastitih CD/DVD/Blu-ray diskova (opcija), slušanie glazbe i internetskih radio postaja. Vaš optički pogon može podržavati nekoliko formata diskova, uključujući CD, DVD i Blu-ray diskove (opcija).

Možete preuzimati ili kopirati slikovne i videodatoteke s prijenosnih uređaja, kao što su digitalni fotoaparati i mobilni telefoni. Dodatne softverske aplikacije omogućuju vam organiziranje i stvaranje glazbenih i videodatoteka koje možete snimiti na disk, spremiti na prijenosne uređaje poput MP3 playera i dlanovnika ili ih reproducirati i pogledati izravno na spojenim televizorima, projektorima i kućnim kinima.

## **Dell DataSafe Online Backup**

- **ZA NAPOMENA: Dell DataSafe Online** možda nije dostupan u svim regijama.
- **ZA NAPOMENA:** Za brza učitavanja i preuzimanja preporučuje se širokopojasna veza.

Dell DataSafe Online jest automatizirana usluga za stvaranje sigurnosnih kopija i oporavak koja pomaže u zaštiti podataka i drugih važnih datoteka od incidenata poput krađe, požara ili prirodnih nepogoda. Usluzi možete pristupiti na računalu pomoću računa zaštićenog lozinkom.

Dodatne informacije potražite na **DellDataSafe.com**.

Za planiranje izrade sigurnosnih kopija:

- **1.** Dvaput kliknite ikonu Dell DataSafe Online  $\bullet$  na području za obavijesti vaše radne površine.
- **2.** Slijedite upute na zaslonu.

## **Dell Dock (opcija)**

Dell Dock je grupa ikona koja omogućuje brz pristup aplikacijama, datotekama i mapama koje se često koriste. Dock možete personalizirati:

- **•** dodavanjem ili uklanjanjem ikona
- **•** promjenom boje i položaja Docka
- **•** grupiranjem povezanih ikona u kategorije
- **•** promjenom ponašanja ikona

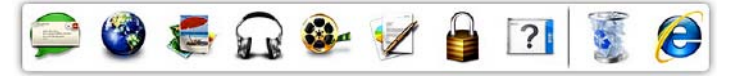

### **Dodavanje kategorije**

- **1.** Desnom tipkom miša kliknite Dock, kliknite **Add** (Dodaj)→ **Category** (Kategorija). Pojavljuje se prozor **Add/Edit Category** (Dodaj/uredi kategoriju).
- **2.** Upišite naziv kategorije u polje **Title**  (Naziv).
- **3.** Ikonu kategorije odaberite u okviru Select an image: (Odaberi sliku).
- **4.** Kliknite **Save** (Spremi).

### **Dodavanje ikone**

Povucite i ispustite ikonu u Dock ili kategoriju.

### **Uklanjanje kategorije ili ikone**

- **1.** Desnom tipkom miša kliknite kategoriju ili ikonu u Docku i kliknite **Delete shortcut** (Izbriši prečac)ili **Delete category** (Izbriši kategoriju).
- **2.** Slijedite upute na zaslonu.

### **Personaliziranje Docka**

- **1.** Desnom tipkom miša kliknite Dock i odaberite **Advanced Setting...** (Napredne postavke).
- **2.** Odaberite željenu opciju za personaliziranje Docka.

# **Rješavanje problema**

U ovom se poglavlju nalaze informacije o rješavanju problema vezanih uz računalo. Ako ne možete riješiti problem služeći se sljedećim smjernicama, pogledajte poglavlje "Upotreba alata za podršku" na stranici [57](#page-58-0) ili "Kontaktiranje tvrtke Dell" na stranici [87](#page-88-0).

**UPOZORENJE: Samo obučeno servisno osoblje smije skidati poklopac računala. Upute o naprednom servisiranju potražite u Servisnom priručniku na support.dell.com/manuals.**

### **Problemi s dodirnim zaslonom**

#### **Ne rade neke ili sve značajke višestrukog dodira** —

**•** možda su isključene određene značajke dodira i višestrukog dodira. Da biste ih omogućili, dvaput kliknite ikonu **Pokreti** na području obavijesti vaše radne površine. U prozoru **Pen and Touch** (Olovka i aktivacija)odaberite karticu **Touch** (Dodir)i provjerite jesu li uključene opcije **Use your finger as an input device** (Koristi prst kao uređaj unosa)i **Enable multi-touch gestures and inking** (Omogući naredbe i tintu s višestrukim dodirom).

**Rješavanje problema**

- **•** Dodirni zaslon kalibriran je u tvornici i ne zahtieva ponovno kalibriranje. Ako želite kalibrirati dodirni zaslon, pogledajte "Kalibriranje dodirnog zaslona" na stranici [50](#page-51-0).
- **•** Aplikacija možda ne podržava značajku višestrukog dodira.

#### **Ako dodirni zaslon počne gubiti svoju osjetljivost** —

- **•** Kalibrirajte dodirni zaslon (pogledajte "Kalibriranje dodirnog zaslona" na stranici [50](#page-51-0)).
- **•** Na dodirnom se zaslonu možda nalaze strani dijelovi (poput ljepljivih papirića) koji blokiraju senzore dodira. Za uklanjanje tih dijelova:
	- a. Isključite računalo.
	- b. Isključite utikač kabela napajanja iz zidne utičnice.
	- c. Koristite čistu krpu bez dlačica i obrišite površinu i bočne strane dodirnog zaslona da biste uklonili prljavštinu ili otiske prstiju.

### <span id="page-51-0"></span>**Kalibriranje dodirnog zaslona**

**A NAPOMENA:** Kalibriranje dodirnog zaslona preporučuje se ako postoje problemi s dodirnim zaslonom ili ako ste promijenili razlučivost zaslona.

Za kalibriranje dodirnog zaslona kliknite **Start <sup>●</sup>→ Control panel** (Kontrolna ploča)→ **Tablet PC Settings** (Postavke tableta)→ **Display** (Zaslon)→ **Calibrate...** (Kalibriraj...).

# **Šifre zvučnih signala**

Vaše računalo može tijekom uključivanja proizvesti nekolicinu zvučnih signala ako postoje pogreške ili problemi. Ova serija zvučnih signala koja se naziva šifra zvučnog signala može vam pomoći pri identifikaciji problema. Ako se to dogodi Zapišite zvučnu šifru pogreške i kontaktirajte Dell™ za pomoć (pogledajte "Kontaktiranje tvrtke Dell" na stranici [87\)](#page-88-0).

- 
- **ZA NAPOMENA:** Za zamjenu dijelova pogledajte Servisni priručnik na **support.dell.com/manuals**.

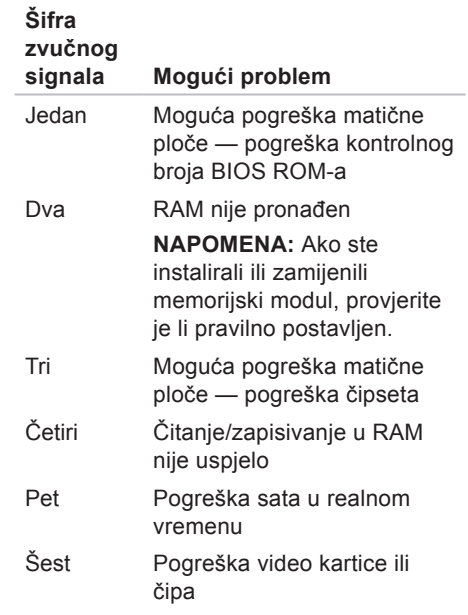

## **Problemi s mrežom**

### **Bežične veze**

**Ako je bežična veza prekinuta** — bežični usmjerivač nije uključen ili je na računalu onemogućena bežična veza.

- **•** Provjerite je li bežični usmjerivač uključen i spojen s izvorom podataka (kabelski modem ili mrežni razdjelnik).
- **•** Provjerite je li bežična veza omogućena na vašem računalu.
- **•** Ponovo uspostavite vezu s bežičnim usmjerivačem (pogledajte "Postavljanje bežične veze" na stranici [22\)](#page-23-0).
- **•** Smetnje možda blokiraju ili ometaju bežičnu vezu. Pokušajte premjestiti računalo bliže bežičnom usmjerivaču.

### **Žičane veze**

**Ako je žičana mrežna veza prekinuta** kabel mreže nije čvrsto spojen ili je oštećen.

- **•** Provjerite je li kabel mreže dobro učvršćen te da nije oštećen.
- **•** Svjetla za označavanje integriteta veze na integriranom mrežnom priključku omogućuju vam da provjerite radi li veza te pružaju informacije o statusu:
	- Zeleno svjetlo dobra veza između 10/100 Mbps mreže i računala.
	- Narančasto svjetlo dobra veza između 1000 Mb/s mreže i računala.
	- Isključeno računalo ne prepoznaje fizičku vezu s mrežom.
- **NAPOMENA:** Svjetlo za označavanje  $\mathscr{M}$ integriteta veze na mrežnom priključku namijenjeno je samo žičnim mrežnim vezama. Svjetlo za označavanje integriteta veze ne pokazuje status bežičnih veza.

## **Problemi s napajanjem**

**Ako svjetlo napajanja ne svijetli** računalo je u stanju hibernacije, isključeno je ili nije priključeno na napajanje.

- **•** Kliknite gumb za uključivanje/ isključivanje. Računalo nastavlja s normalnim radom ako je isključeno ili je u stanju hibernacije.
- **•** Ponovo uključite kabel AC adaptera u priključak na računalu i utičnicu.
- **•** Ako je računalo priključeno na razdjelnik, provjerite je li razdjelnik uključen u utičnicu i je li ukliučen.
- **•** Privremeno zaobiđite uređaje za zaštitu, razdjelnike i produžne kabele kako biste provjerili hoće li se računalo ispravno uključiti.
- **•** Provjerite radi li utičnica tako da je testirate pomoću drugog uređaja, primjerice svjetiljke.
- **•** Provjerite je li kabel adaptera pravilno priključen. Ako AC adapter ima žaruljicu, provjerite svijetli li.
- **•** Ako se problem nastavi, kontaktirajte Dell (pogledajte "Kontaktiranie tvrtke Dell" na stranici [87](#page-88-0)).

**Ako je svjetlo napajanja stalno bijelo, a računalo ne reagira** — zaslon možda ne reagira.

- **•** Pritišćite gumb napajanja do isključivanja računala, a potom ga ponovo uključite.
- **•** Ako se problem nastavi, kontaktirajte Dell (pogledajte "Kontaktiranje tvrtke Dell" na stranici [87](#page-88-0)).

### **Ako je svjetlo napajanja trajno žuto** —

računalo je otkrilo pogrešku tijekom postupka POST. Za pomoć kontaktirajte Dell (pogledajte "Kontaktiranje tvrtke Dell" na stranici [87\)](#page-88-0).

#### **Ako je svjetlo trepće žuto** —

računalo je u načinu mirovanja ili pripravnosti ili možda postoji problem s matičnom pločom ili napajanjem.

**Rješavanje problema**

- **•** Pritisnite bilo koju tipku na tipkovnici, pomaknite priključenog miša ili pritisnite gumb za uključivanje/isključivanje kako biste nastavili s normalnim radom.
- **•** Ako zaslon ne reagira, držite gumb napajanja pritisnutim do isključivanja računala, a potom ga ponovo uključite.
- **•** Ako se problem nastavi, kontaktirajte Dell (pogledajte "Kontaktiranje tvrtke Dell" na stranici [87\)](#page-88-0).

#### **Ako naiđete na smetnje koje ometaju prijem na računalu** — neželjeni signal stvara smetnje prekidajući ili blokirajući druge signale. Neki od mogućih uzroka smetnij su:

- **•** Produžni kabeli za napajanje, tipkovnicu i miš.
- **•** Previše uređaja priključenih na razdjelnik.
- **•** Više razdjelnika priključenih na jednu utičnicu.

## **Problemi s memorijom**

#### **Ako primite poruku o nedostatnoj memoriji** —

- **•** Spremite i zatvorite sve otvorene datoteke i zatvorite sve otvorene programe koje ne koristite kako biste vidjeli hoće li to riješiti problem.
- **•** Ako se problem nastavi, kontaktirajte Dell (pogledajte "Kontaktiranje tvrtke Dell" na stranici [87\)](#page-88-0).

#### **Ako se pojave drugi problemi s memorijom** —

- **•** Pokrenite program Dell Diagnostics (pogledajte odjeljak "Dell Diagnostics" na stranici [62](#page-63-0)).
- **•** Ako se problem nastavi, kontaktirajte Dell (pogledajte "Kontaktiranje tvrtke Dell" na stranici [87\)](#page-88-0).

### <span id="page-56-0"></span>**Problemi sa zaključavanjem i softverom**

**Ako se računalo ne uključuje** — provjerite je li kabel AC adaptera čvrsto priključen u računalo i u utičnicu.

#### **Ako program više ne reagira** —

zatvorite program:

- **1.** Istovremeno pritisnite <Ctrl><Shift><Esc>.
- **2.** Kliknite **Applications** (Aplikacije).
- **3.** Kliknite program koji više ne reagira;
- **4.** Kliknite **End Task** (Završi zadatak).

**Ako se program uporno ruši** — provjerite softversku dokumentaciju. Ako je neophodno, deinstalirajte i zatim ponovo instalirajte program.

**ZA NAPOMENA:** Softver obično sadržava instalacijske upute u svojoj dokumentaciji ili na CD-u.

**Ako računalo prestane reagirati ili se pojavi plavi zaslon** —

#### **OPREZ: Postoji mogućnost da izgubite podatke ako ne možete isključiti operacijski sustav.**

Ako se ništa ne dogodi kad pritisnete tipku na tipkovnici ili pomaknete miš, pritisnite i držite gumb za uključivanje/isključivanje najmanje 8 do 10 sekundi dok se računalo ne isključi i zatim ponovno pokrenite računalo.

#### **Ako je program namijenjen za stariju verziju operacijskog sustava Microsoft® Windows®** —

pokrenite čarobnjak za programsku kompatibilnost. Čarobnjak za programsku kompatibilnost konfigurira program tako da se on pokreće u okruženju sličnom okruženjima starije verzije operativnog sustava Microsoft Windows.

**Rješavanje problema**

Za pokretanje čarobnjaka za kompatibilnost programa:

- **1.** Kliknite **Start** → **Control Panel** (Upravljačka ploča)→ **Programs** (Programi)→ **Run programs made for previous versions of Windows** (Pokreni programe načinjene za starije verzije sustava Windows).
- **2.** Na zaslonu dobrodošlice kliknite na **Next** (Dalje).
- **3.** Slijedite upute na zaslonu.

#### **Ako se pojave drugi problemi sa softverom** —

- **•** Odmah napravite sigurnosnu kopiju svojih datoteka.
- **•** Upotrijebite program za skeniranje virusa kako biste provjerili tvrdi disk ili CD-ove.
- **•** Spremite i zatvorite sve otvorene datoteke ili programe i isključite računalo putem izbornika **Start** .
- **•** Provjerite dokumentaciju softvera ili se obratite proizvođaču softvera za informacije o rješavanju problema:
	- Provjerite je li program kompatibilan s operacijskim sustavom koji je instaliran na vašem računalu.
	- Provjerite zadovoljava li vaše računalo minimalne zahtieve hardvera potrebne za pokretanje softvera. Za informacije pogledajte dokumentaciju softvera.
	- Provjerite je li program pravilno instaliran i konfiguriran.
	- Provjerite nisu li upravljački programi uređaja u sukobu s programom.
	- Ako je potrebno deinstalirajte i zatim ponovno instalirajte program.
	- Zapišite sve poruke o pogreškama koje su prikazane, kako bi pomogle u rješavanju problema kad kontaktirate Dell.

# <span id="page-58-0"></span>**Upotreba alata za podršku**

# **Dell centar za podršku**

**Dell centar za podršku** pomaže vam pri pronalaženju usluge, podrške i željenih posebnih informacija vezanih uz sustav.

Da biste pokrenuli aplikaciju, kliknite ikonu na području za obavijesti vaše radne površine.

Na početnoj stranici **Dell centra za podršku** prikazuje se broj modela vašeg računala, servisna oznaka, kôd za brzu uslugu i kontakt podaci servisa.

Na početnoj stranici također se nalaze sljedeće veze:

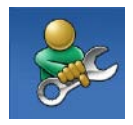

**Self Help** (Samostalna pomoć)(rješavanje problema, sigurnost, performanse sustava, mreža/Internet, sigurnosna kopija/obnova i operacijski sustav Windows)

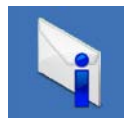

**Alerts** (Upozorenja) (upozorenja tehničke podrške relevantna za vaše računalo)

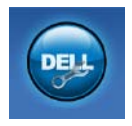

**Assistance from Dell** (Pomoć iz Della)(tehnička podrška s DellConnect™, korisnička služba, obuka i priručnici, How-To Help with Solution Station™ i mrežno skeniranje s PC CheckUp)

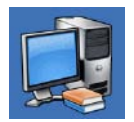

**About Your System** (O vašem sustavu) (dokumentacija sustava, informacije o jamstvu, informacije o sustavu, nadogradnje i dodatna oprema)

Za više informacija o **Dell centru za podršku** i raspoloživim alatima podrške, idite na **support.dell.com/support**.

# **My Dell Downloads**

**NAPOMENA:** My Dell Downloads možda nije dostupan u svim regijama.

Neki od softvera koji su unaprijed instalirani na vašem novom Dell računalu ne uključuju CD ili DVD sa sigurnosnom kopijom. Taj se softver može naći na web-mjestu My Dell Downloads. S ovog web-mjesta možete preuzeti dostupan softver za ponovnu instalaciju ili stvaranje vlastitih medija za sigurnosnu kopiju.

Kako biste se registrirali i koristili My Dell Downloads:

**1.** Idite na

**DownloadStore.dell.com/media**.

- **2.** Slijedite upute na zaslonu za registraciju i preuzimanje softvera.
- **3.** Ponovno instalirajte softver ili napravite medij za sigurnosnu kopiju za korištenje u budućnosti.

### **Poruke sustava**

Ako računalo ima problem ili pogrešku, može prikazati poruku sustava koja će vam pomoći u prepoznavanju uzroka i radnje potrebne za rješavanje problema.

**A NAPOMENA:** Ako se prikazana poruka ne nalazi u sljedećim primjerima, pročitajte dokumentaciju za operacijski sustav ili program koji ste koristili kada se ta poruka prikazala. Dodatno, za pomoć možete kontaktirati Dell (pogledajte "Kontaktiranje tvrtke Dell" na stranici [87\)](#page-88-0).

**Upozorenje! Previous attempts at booting this system have failed at checkpoint [nnnn].**(Prethodni pokušaji pokretanja sustava rezultirali su pogreškom u kontrolnoj točki [nnnn].)**For help in resolving this problem, please note this checkpoint and contact Dell Technical Support** (Za pomoć u rješavanju ovog problema, zabilježite ovu točku provjere i kontaktirajte Dell tehničku podršku) računalo nije uspjelo dovršiti postupak pokretanja tri puta zaredom zbog iste pogreške. Za pomoć kontaktirajte Dell (pogledajte "Kontaktiranje tvrtke Dell" na stranici [87](#page-88-0)).

**CPU fan failure** (Kvar ventilatora procesora)— ventilator procesora ne radi. Za pomoć kontaktirajte Dell (pogledajte "Kontaktiranje tvrtke Dell" na stranici [87\)](#page-88-0).

**System fan failure** (Kvar ventilatora sustava)— ventilator sustava ne radi. Za pomoć kontaktirajte Dell (pogledajte "Kontaktiranje tvrtke Dell" na stranici [87\)](#page-88-0). **Hard-disk drive failure** (Pogreška tvrdog diska)— moguća pogreška na tvrdom disku tijekom postupka POST. Za pomoć kontaktirajte Dell (pogledajte "Kontaktiranje tvrtke Dell" na stranici [87](#page-88-0)).

**Hard-disk drive read failure** (Pogreška čitanja s tvrdog diska)— moguća pogreška na tvrdom disku tijekom testiranja podizanja tvrdog diska. Za pomoć kontaktirajte Dell (pogledajte "Kontaktiranje tvrtke Dell" na stranici [87](#page-88-0)).

**Keyboard failure** (Pogreška tipkovnice) pogreška tipkovnice ili labavo spojen kabel. Ponovno namjestite tipkovnicu.

**No boot device available** (Nema uređaja za podizanje sustava)— na tvrdom disku ne postoji particija za podizanje sustava, kabel tvrdog diska nije dobro pričvršćen ili nema uređaja za podizanje sustava.

- **•** Ako je tvrdi disk vaš uređaj za podizanje sustava, provjerite jesu li svi kabeli ispravno priključeni i je li tvrdi disk ispravno instaliran i particioniran kao uređaj za podizanje sustava.
- **•** Pokrenite program za instalaciju sustava i provjerite da je pravilan redoslijed za podizanje sustava. Pogledajte Servisni priručnik na **support.dell.com/manuals**.

**No timer tick interrupt** (Nema prekida u otkucajima mjerača vremena)- čip na matičnoj ploči možda ne radi pravilno ili postoji pogreška na matičnoj ploči. Za pomoć kontaktirajte Dell (pogledajte "Kontaktiranje tvrtke Dell" na stranici [87\)](#page-88-0). **USB over current error** (Pogreška zbog previsokog USB napona)— isključite USB uređaj. Vašem USB uređaju potreban je veći napon da bi pravilno radio. Koristite vanjski izvor napajanja za povezivanje USB uređaja ili, ako uređaj ima dva USB kabela, priključite oba.

**CAUTION - Hard Drive SELF MONITORING SYSTEM has reported that a parameter has exceeded its normal operating range.** (OPREZ – SUSTAV ZA NADZOR tvrdog diska je zabilježio da je parametar premašio svoj standardni radni raspon.)**Dell recommends that you back up your data regularly.** (Tvrtka Dell preporučuje da redovito radite pričuvnu kopiju podataka.)**A parameter out of range may or may not indicate a potential hard drive problem** (Parametar koji je izvan raspona može ali ne mora da upućuje na problem s tvrdim diskom)— S.M.A.R.T. pogreška, moguća pogreška na tvrdom disku. Za pomoć kontaktirajte Dell (pogledajte "Kontaktiranje tvrtke Dell" na stranici [87](#page-88-0)).

## **Program za rješavanje problema s hardverom**

Ako uređaj nije prepoznat tijekom postavljanja operacijskog sustava ili je prepoznat, ali nije ispravno konfiguriran, tu nekompatibilnost možete riješiti pomoću **programa za rješavanje problema s hardverom**.

Za pokretanje programa za rješavanje problema s hardverom:

- **1.** Kliknite **Start** → **Pomoć i podrška**.
- **2.** U polje za pretraživanje utipkajte program za rješavanje problema s hardverom i za početak pretraživanja pritisnite <Enter>.
- **3.** U rezultatima pretraživanja odaberite opciju koja najbolje opisuje problem i pratite preostale korake za rješavanje problema.

## <span id="page-63-0"></span>**Dell Diagnostics**

Ako imate problem s računalom, izvedite provjere navedene u poglavlju "Problemi sa zaključavanjem i softverom" na stranici [55](#page-56-0)  i pokrenite program Dell Diagnostics prije nego što kontaktirate tvrtku Dell za tehničku pomoć. Preporučuje se da prije nastavka ispišete ove postupke.

- **NAPOMENA: Program Dell** Diagnostics radi samo na Dell računalima.
- **NAPOMENA:** Disk Drivers and Utilities se možda ne isporučuje uz vaše računalo.

Pogledajte *Specifikacije* na stranici [91](#page-92-0) da biste pregledali informacije o konfiguraciji računala i provjerite je li uređaj koji želite testirati prikazan u programu za postavljanje sustava te radi li.

Pokrenite program Dell Diagnostics s vašeg tvrdog diska ili diska Drivers and Utilities.

### **Pokretanje programa Dell Diagnostics s tvrdog diska**

Dell Diagnostics smješten je na skrivenoj particiji s uslužnim programom za dijagnostiku na vašem tvrdom disku.

- **ZA NAPOMENA:** Ako se na zaslonu računala ne prikazuje slika, za pomoć kontaktirajte Dell (pogledajte "Kontaktiranje tvrtke Dell" na stranici [87](#page-88-0)).
- **1.** Provjerite je li računalo priključeno na utičnicu koja ispravno radi.
- **2.** Uključite (ili ponovo pokrenite)računalo.
- **3.** Kada se prikaže logotip DELL™, odmah pritisnite <F12>. Odaberite **Diagnostics** na izborniku pokretanja i pritisnite <Enter>.

Računalo će možda pokrenuti Pre-boot System Assessment (PSA, Procjena sustava prije pokretanja).

- **ZA NAPOMENA:** Ako čekate predugo i prikaže se logotip operacijskog sustava, nastavite čekati dok se ne pojavi Microsoft® Windows® radna površina, a zatim isključite računalo i pokušajte ponovo.
- **ZA NAPOMENA:** Ako se prikaže poruka o tome da nije pronađena particija s uslužnim programom za dijagnostiku, pokrenite program Dell Diagnostics s diska Drivers and Utilities.

**Upotreba alata za podršku**

Ako se pokrene PSA:

- a. PSA pokreće testove.
- b. Ako se PSA uspješno završi, prikazuje se sliedeća poruka: "No problems have been found with this system so far. (Do sad nisu pronađeni problemi sa sustavom.)Do you want to run the remaining memory tests? (Želite li izvesti preostale testove memorije?)This will take about 30 minutes or more. (To će potrajati najmanje 30 minuta.)Do you want to continue? (Želite li nastaviti?)(Recommended) (Preporučeno)."
- c. Ako imate problema s memorijom, pritisnite <y>. U suprotnom, pritisnite <n>. Prikazuje se sljedeća poruka: "Booting Dell Diagnostic Utility Partition. Press any key to continue." (Pritisnite bilo koju tipku za nastavak.)
- d. Pritisnite bilo koju tipku da biste otvorili prozor **Choose An Option** (Odaberite opciju).

Ako se ne pokrene PSA:

Pritisnite bilo koju tipku kako biste pokrenuli program Dell Diagnostics s particije uslužnog programa za dijagnostiku na tvrdom disku i prebacili se u prozor **Choose An Option** (Odaberite opciju).

**4.** Odaberite test koji želite pokrenuti.

- **5.** Ako se pojavi problem za vrijeme testa, pojavit će se poruka sa kodom greške te opisom problema. Zapišite kôd pogreške i opis problema i za pomoć kontaktirajte Dell (pogledajte "Kontaktiranie tvrtke Dell" na stranici [87](#page-88-0)).
- **NAPOMENA:** Servisna oznaka za vaše računalo nalazi se na vrhu svakog zaslona s testovima. Servisna oznaka pomaže vam u identificiranju računala prilikom kontaktiranja tvrtke Dell.
- **6.** Kada se testovi dovrše, zatvorite zaslon s testovima i vratite se na prozor **Choose An Option** (Odaberite opciju).
- **7.** Za izlazak iz programa Dell Diagnostics i ponovno pokretanje računala kliknite **Exit** (Izlaz).

### **Pokretanje programa Dell Diagnostics s diska Drivers and Utilities**

- **NAPOMENA:** Disk Drivers and Utilities se možda ne isporučuje uz vaše računalo.
- **1.** Umetnite disk Drivers and Utilities.
- **2.** Isključite i ponovo pokrenite računalo. Kada se prikaže logotip DELL™, odmah pritisnite <F12>.
- **ZA NAPOMENA:** Ukoliko čekate predugo i prikaže se logotip operativnog sustava, nastavite čekati dok ne vidite Microsoft Windows radnu površinu; zatim isključite računalo i pokušajte ponovno.
- **NAPOMENA:** Sljedeći koraci samo U privremeno mijenjaju redoslijed podizanja sustava. Prilikom sljedećeg pokretanja, sustav se na računalu podiže prema uređajima koji su postavljeni u programu za instalaciju sustava.

**Upotreba alata za podršku**

- **3.** Kad se prikaže popis uređaja s kojih se može podići sustav, označite **CD/DVD/ CD-RW** i pritisnite <Enter>.
- **4.** Iz prikazanog izbornika odaberite opciju **Boot from CD-ROM** (Pokreni s CD-ROM-a)i pritisnite <Enter>.
- **5.** Za pokretanje izbornika CD-a utipkajte 1 i za nastavak pritisnite <Enter>.
- **6.** Odaberite **Run the 32 Bit Dell Diagnostics** (Pokretanje 32 bitnog programa Dell Diagnostics)s numeriranog popisa. Ako je navedeno više verzija, odaberite onu koja je prikladna za vaše računalo.
- **7.** Odaberite test koji želite pokrenuti.
- **8.** Ako se pojavi problem za vrijeme testa, pojavit će se poruka sa kodom greške te opisom problema. Zapišite kôd pogreške i opis problema i za pomoć kontaktirajte Dell (pogledajte "Kontaktiranje tvrtke Dell" na stranici [87\)](#page-88-0).
- **NAPOMENA:** Servisna oznaka za vaše računalo nalazi se na vrhu svakog zaslona s testovima. Servisna oznaka pomaže vam u identificiranju računala prilikom kontaktiranja tvrtke Dell.
- **9.** Kada se testovi dovrše, zatvorite zaslon s testovima i vratite se na prozor **Choose An Option** (Odaberite opciju).
- **10.** Za izlazak iz programa Dell Diagnostics i ponovno pokretanje računala kliknite **Exit** (Izlaz).
- **11.** Uklonite disk Drivers and Utilities.

# **Obnova operativnog sustava**

Operacijski sustav na svom računalu možete obnoviti pomoću bilo koje od sljedećih opcija:

**OPREZ: Korištenje programa Dell Factory Image Restore (Dell vraćanje sustava na tvorničke postavke)ili diska Operating System (Operacijski sustav) za vraćanje vašeg operacijskog sustava trajno briše sve podatkovne datoteke na računalu. Ako je moguće, prije korištenja ovih opcija napravite sigurnosnu kopiju podatkovnih datoteka.**

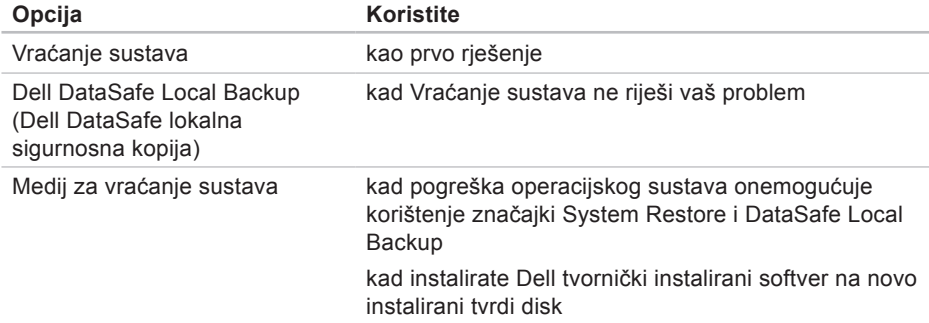

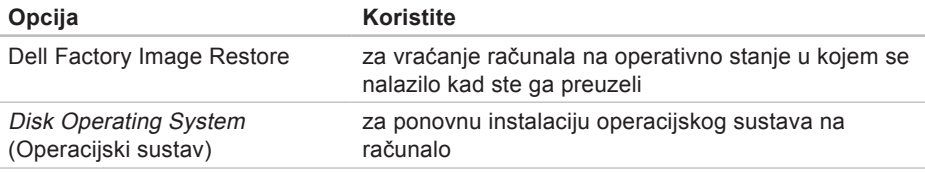

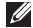

**X NAPOMENA:** Disk Operating System (Operacijski sustav)se možda ne isporučuje uz vaše računalo.

## **Vraćanje sustava**

Operativni sustavi Microsoft® Windows® nude opciju Vraćanje sustava koja vam dopušta da vratite računalo u prethodno operativno stanje (bez utjecaja na podatkovne datoteke)ako su promjene hardvera, softvera ili drugih postavki sustava dovele računalo u neželjeno operativno stanje. Sve promjene koje program System Restore (Vraćanje sustava)izvrši na računalu mogu se poništiti.

**OPREZ: Redovito radite sigurnosne kopije podatkovnih datoteka. Vraćanje sustava ne nadzire vaše podatkovne datoteke i ne vraća ih u prvobitno stanje.**

### **Pokretanje Vraćanja sustava**

- **1.** Kliknite **Start** .
- **2.** U polje za pretraživanje unesite System Restore (Vraćanje sustava)i pritisnite <Enter>.
- **NAPOMENA:** Možda će se prikazati prozor **User Account Control** (Kontrola korisničkog računa). Ako ste administrator ovog računala, pritisnite **Continue** (Nastavi). U suprotnom, za nastavak se obratite administratoru.
- **3.** Pritisnite **Next** (Dalje)i slijedite upute na zaslonu.

U slučaju da program System Restore (Vraćanje sustava)nije riješio problem, možete poništiti zadnje vraćanje sustava u početno stanje.

### **Poništavanje posljednjeg vraćanja sustava**

- **ZA NAPOMENA:** Prije nego što poništite zadnie vraćanie sustava, spremite i zatvorite sve otvorene datoteke i zatvorite sve otvorene programe. Datoteke i programe nemojte mijenjati. otvarati niti brisati dok se vraćanje sustava ne završi.
- **1.** Kliknite na **Start** .
- **2.** U polje za pretraživanje unesite System Restore (Vraćanje sustava)i pritisnite <Enter>.
- **3.** Kliknite **Undo my last restoration** (Poništi posljednje vraćanje), kliknite **Next** (Dalje)i slijedite upute na zaslonu.

### **Dell DataSafe Local Backup (Dell DataSafe lokalna sigurnosna kopija)**

**OPREZ: Korištenje programa Dell DataSafe Local Backup za vraćanje vašeg operacijskog sustava trajno uklanja sve programe i upravljačke programe instalirane nakon što ste preuzeli računalo. Prije korištenja programa Dell DataSafe Local Backup stvorite medije za sigurnosnu kopiju aplikacija koje morate instalirati na svoje računalo. Program Dell DataSafe Local Backup koristite samo ako značajka Vraćanje sustava nije riješila problem s operacijskim sustavom.**
- **OPREZ: Iako je program Dell Datasafe Local Backup dizajniran da sačuva podatkovne datoteke na vašem računalu, preporučuje se da prije korištenja programa napravite sigurnosne kopije datoteka.**
- **ANAPOMENA: Dell DataSafe Local** Backup možda nije dostupan u svim regijama.
- **NAPOMENA: Ako Dell DataSafe** Local Backup nije dostupan na vašem računalu, koristite program Dell Factory Image Restore (pogledajte "Dell vraćanje sustava na tvorničke postavke" na stranici [75\)](#page-76-0)kako biste vratili svoj operacijski sustav.

Dell DataSafe Local Backup možete koristiti kako biste vratili svoj tvrdi disk u operativno stanje u kojem je bio prilikom kupnje računala, istovremeno čuvajući podatkovne datoteke.

Dell DataSafe Local Backup vam omogućuje sljedeće:

- **•** Izradu sigurnosne kopije i vraćanje računala u ranije operativno stanje
- **•** Izradu medija za vraćanje sustava

#### **Osnove programa Dell DataSafe Local Backup**

Za vraćanje vašeg operacijskog sustava i Dell tvorničkih instaliranog softvera uz istovremeno čuvanje podatkovnih datoteka:

**1.** Isključite računalo.

- **2.** Isključite sve uređaje (USB pogon, pisač, itd.)spojene na računalo i uklonite sav novododani unutarnji hardver.
- **NAPOMENA:** Nemojte iskapčati AC  $\mathscr{U}$ adapter.
- **3.** Uključite računalo.
- **4.** Kada se prikaže logotip DELL™, nekoliko puta pritisnite <F8> dok se ne prikaže prozor **Advanced Boot Options** (Napredne opcije podizanja sustava).
- **ZA NAPOMENA:** Ukoliko čekate predugo i prikaže se logotip operativnog sustava, nastavite čekati dok ne vidite Microsoft Windows radnu površinu; zatim isključite računalo i pokušajte ponovno.
- **5.** Odaberite **Repair Your Computer** (Popravak računala).
- **6.** Odaberite **Dell DataSafe Restore and Emergency Backup** (Dell DataSafe Vraćanje sustava i hitna sigurnosna kopija)s izbornika **System Recovery Options** (Opcije vraćanja sustava)i slijedite upute na zaslonu.

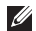

- **ZA NAPOMENA: Postupak vraćanja može** potrajati sat ili više, ovisno o veličini podataka koji se vraćaju.
- **ZA NAPOMENA:** Za više informacija pogledajte članak 353560 baze znanja na **support.dell.com**.

#### **Nadogradnja na Dell DataSafe Local Backup Professional**

**ZA NAPOMENA: Dell DataSafe Local** Backup Professional može biti instaliran na vašem računalu, ako ste ga naručili kad ste kupovali računalo.

Dell DataSafe Local Backup Professional pruža dodatne značajke koje vam omogućuju:

- **•** Izradu sigurnosne kopije i obnovu računala na temelju vrsta datoteka
- **•** Spremanje sigurnosnih kopija datoteka na lokalni uređaj za pohranjivanje
- **•** Planiranje automatske izrade sigurnosnih kopija

Za nadogradnju na Dell DataSafe Local Backup Professional:

- **1.** Dvaput kliknite ikonu Dell DataSafe Local Backup **na području za** obavijesti vaše radne površine.
- **2.** Kliknite **Upgrade Now!** (Nadogradi sada)
- **3.** Slijedite upute na zaslonu.

## <span id="page-74-0"></span>**Medij za vraćanje sustava**

**OPREZ: Iako je medij za vraćanje sustava dizajniran da sačuva podatkovne datoteke na vašem računalu, preporučuje se da prije korištenja medija za vraćanje sustava napravite sigurnosne kopije datoteka za vraćanje vašeg operacijskog sustava.**

Medij za vraćanje sustava, stvoren pomoću programa Dell DataSafe Local Backup možete koristiti kako biste vratili svoj tvrdi disk u operativno stanje u kojem je bio prilikom kupnje računala, istovremeno čuvajući podatkovne datoteke.

**Obnova operativnog sustava** 

Medij za vraćanje sustava koristite u slučaju:

- **•** Pogreške operacijskog sustava koja onemogućuje korištenje opcija vraćanja koje su instalirane na računalu.
- **•** Pogreške tvrdog diska koja onemogućuje vraćanje podataka.

Za vraćanje Dell tvornički instalirane slike računala pomoću medija za vraćanje sustava:

- **1.** Umetnite disk za vraćanje sustava ili USB pogon i ponovno pokrenite računalo.
- **2.** Kada se prikaže logotip DELL™, odmah pritisnite <F12>.
- 

**ZA NAPOMENA:** Ukoliko čekate predugo i prikaže se logotip operativnog sustava, nastavite čekati dok ne vidite Microsoft Windows radnu površinu; zatim isključite računalo i pokušajte ponovno.

- **3.** S popisa odaberite odgovarajući uređaj za podizanje sustava i pritisnite <Enter>.
- **4.** Slijedite upute na zaslonu.

## <span id="page-76-1"></span><span id="page-76-0"></span>**Dell Factory Image Restore (Dell vraćanje sustava na tvorničke postavke)**

**OPREZ: Korištenje opcije Dell Factory Image Restore (Dell vraćanje sustava na tvorničke postavke) za vraćanje vašeg operacijskog sustava trajno briše sve podatke na tvrdom disku i uklanja sve programe instalirane nakon kupnje računala. Ako je moguće, prije korištenja ove opcije napravite sigurnosnu kopiju podataka. Opciju Dell Factory Image Restore (Dell vraćanje sustava na tvorničke postavke)koristite samo ako značajka Vraćanje sustava nije riješila problem s operacijskim sustavom.**

- **NAPOMENA:** Opcija Dell Factory  $\mathscr{M}$ Image Restore (Dell vraćanje sustava na tvorničke postavke)možda nije dostupna u nekim zemljama ili na nekim računalima.
- **NAPOMENA: Ako Dell Factory Image** Restore nije dostupan na vašem računalu, koristite program Dell DataSafe Local Backup (pogledajte "Dell DataSafe Local Backup" na stranici [70](#page-71-0))kako biste vratili svoj operacijski sustav.

Opciju Dell Factory Image Restore (Dell vraćanje sustava na tvorničke postavke) koristite samo kao posljednju opciju za vraćanje operacijskog sustava. Ova mogućnost vraća tvrdi disk u operativno stanje u kojem je bio prilikom kupnje računala. Svi programi ili datoteke koji su dodani nakon što je računalo isporučeno, uključujući podatkovne datoteke, trajno će se izbrisati s tvrdog diska. Podatkovne datoteke obuhvaćaju dokumente, proračunske tablice, poruke e-pošte, digitalne fotografije, glazbene datoteke i tako dalje. Ako je moguće izradite sigurnosnu kopiju podataka prije korištenja značajke Dell Factory Image Restore.

### **Pokretanje značajke Dell Factory Image Restore**

- **1.** Uključite računalo.
- **2.** Kada se prikaže logotip DELL™, nekoliko puta pritisnite <F8> dok se ne prikaže prozor **Advanced Boot Options** (Napredne opcije podizanja sustava).
- **A NAPOMENA:** Ukoliko čekate predugo i prikaže se logotip operativnog sustava, nastavite čekati dok ne vidite Microsoft Windows radnu površinu; zatim isključite računalo i pokušajte ponovno.
- **3.** Odaberite **Repair Your Computer** (Popravak računala). Prikazat će se prozor **System Recovery Options** (Opcije vraćanja sustava).
- **4.** Odaberite raspored tipkovnice i kliknite na **Next** (Dalje).
- **5.** Za pristup opcijama vraćanja prijavite se kao lokalni korisnik. Za pristup naredbama unesite administrator u polje **User name** (Korisničko ime)i kliknite na **OK** (U redu).
- **6.** Kliknite na **Dell Factory Image Restore** (Dell vraćanje sustava na tvorničke postavke). Prikazat će se zaslon dobrodošlice **Dell Factory Image Restore** (Dell vraćanje sustava na tvorničke postavke).
- **ZA NAPOMENA:** Ovisno o konfiguraciji, možda ćete morati odabrati **Dell Factory Tools** (Dell tvorničke postavke), a zatim **Dell Factory Image Restore** (Dell vraćanje sustava na tvorničke postavke).
- **7.** Kliknite **Next** (Dalje). Prikazat će se zaslon **Confirm Data Deletion** (Potvrdi brisanie podataka).
- **NAPOMENA:** Ako ne želite nastaviti s programom Dell Factory Image Restore, kliknite **Cancel** (Odustani).
- **8.** Odaberite potvrdni okvir kako biste potvrdili da želite nastaviti s reformatiranjem tvrdog diska i vraćanjem softvera sustava na tvorničke postavke te zatim kliknite **Next** (Dalje). Postupak će se pokrenuti i za njegov dovršetak potrebno je pet ili više minuta. Prikazat će se poruka koja će označiti da je dovršeno vraćanje operacijskog sustava i tvornički instaliranih aplikacija u tvorničko stanje.
- **9.** Kliknite na **Finish** (Završi)za ponovno pokretanje računala.

## <span id="page-79-0"></span>**Dobivanje pomoći**

Ako imate problem sa svojim računalom, možete dovršiti sljedeće korake kako biste utvrdili i riješili problem:

- **1.** Pogledajte "Rješavanje problema" na stranici [49](#page-50-0) za informacije i postupke koji se odnose na problem koji imate s računalom.
- **2.** Pogledajte "Dell Diagnostics" na stranici [62](#page-63-0) za postupke za pokretanje programa Dell<sup>™</sup> Diagnostics.
- **3.** Ispunite "Dijagnostički kontrolni popis" na stranici [86](#page-87-0).
- **4.** Za pomoć pri instalaciji i postupcima rješavanja problema koristite opsežan skup mrežnih usluga tvrtke Dell koji je dostupan na stranicama podrške tvrtke Dell (**support.dell.com**). Opsežniji popis usluga Dell mrežne podrške možete pronaći u poglavlju "Mrežne usluge" na stranici [80](#page-81-0).
- **5.** Ako prethodni koraci nisu riješili problem, pogledajte "Prije nego nazovete" na stranici [85](#page-86-0).
- **ZA NAPOMENA: Podršku tvrtke Dell** nazovite s telefona koji se nalazi blizu računala ili pored njega tako da vam osoblje za podršku može pomoći kod neophodnih postupaka.
- **NAPOMENA:** Sustav kodova za brzu uslugu tvrtke Dell možda nije dostupan u svim zemljama.

<span id="page-80-0"></span>Kad to zatraži automatizirani telefonski sustav tvrtke Dell, unesite svoj kôd za brzu uslugu kako biste svoj poziv preusmjerili odgovarajućem osoblju podrške. Ako nemate kôd za brzu uslugu, otvorite mapu **Dell Accessories** (Dell dodaci), dvaput pritisnite ikonu **Express Service Code** (Kôd za brzu uslugu)i slijedite upute.

**ZA NAPOMENA:** Neke od usluga neće uvijek biti dostupne na svim lokacijama izvan kontinentalnog dijela SAD-a. Informacije o dostupnosti zatražite od lokalnog predstavnika tvrtke Dell.

## **Tehnička podrška i korisnička služba**

Služba za podršku tvrtke Dell stoji vam na raspolaganju za pitanja o Dell hardveru. Naše osoblje za podršku koristi računalnu dijagnostiku kako bi pružili brze i točne odgovore.

Ako želite kontaktirati službu za podršku tvrtke Dell, pogledajte "Prije nego nazovete" na stranici [85](#page-86-0), a zatim potražite kontakt informacije za svoju regiju ili posjetite **support.dell.com**.

## <span id="page-81-1"></span>**DellConnect**

DellConnect™ je jednostavan alat za pristup putem Interneta koji osobi za servisiranje i podršku tvrtke Dell omogućuje da preko širokopojasne veze pristupi vašem računalu, dijagnosticira problem i riješi ga i to sve pod vašim nadzorom. Dodatne informacije potražite na **www.dell.com**/**DellConnect**.

## <span id="page-81-0"></span>**Mrežne usluge**

Ako želite saznati više o proizvodima i uslugama tvrtke Dell, posjetite sljedeća web-mjesta:

- **• www.dell.com**
- **• www.dell.com/ap** (samo azijske i pacifičke države)
- **• www.dell.com/jp** (samo Japan)
- **• www.euro.dell.com** (samo Europa)
- **• www.dell.com/la** (samo Latinska Amerika i karipske države)
- **• www.dell.ca** (samo Kanada)

<span id="page-82-0"></span>Dell Podršci možete pristupiti preko sljedećih web-mjesta i adresa e-pošte:

#### **Internetska stranica za podršku Della**

- **• support.dell.com**
- **• support.jp.dell.com** (samo Japan)
- **• support.euro.dell.com** (samo Europa)
- **• supportapj.dell.com** (samo azijske i pacifičke države)

#### **Adrese e-pošte Dell podrške**

- **• mobile\_support@us.dell.com**
- **• support@us.dell.com**
- **• la-techsupport@dell.com** (samo Latinska Amerika i karipske države)
- **• apsupport@dell.com** (samo azijske/ pacifičke države)

### **Adrese e-pošte Marketinga i prodaje tvrtke Dell**

- **• apmarketing@dell.com** (samo azijske/ pacifičke države)
- **• sales\_canada@dell.com** (samo Kanada)

### **Anonimni protokol za prijenos podataka (FTP)**

#### **• ftp.dell.com**

Prijavite se kao korisnik: anonymous (anonimni)i kao lozinku unesite svoju adresu e-pošte.

## <span id="page-83-0"></span>**Automatizirana usluga za status narudžbe**

Status narudžbe Dell proizvoda možete provjeriti na adresi **support.dell.com** ili nazvati automatiziranu uslugu za provjeru statusa narudžbe. Snimljena poruka će vas pitati za informacije pomoću kojih će se pronaći vaša narudžba i njen status.

Ako imate problema sa svojom narudžbom, poput dijelova koji nedostaju, krivih dijelova ili netočne naplate, obratite se tvrtki Dell radi pomoći kupcu. Kad zovete, pripremite svoj račun ili uplatnicu.

Telefonski broj za poziv u svojoj regiji potražite u poglavlju "Kontaktiranje tvrtke Dell" na stranici [87.](#page-88-0)

## **Informacije o proizvodu**

Ako trebate informacije o dodatnim proizvodima tvrtke Dell ili biste željeli poslati narudžbu, posjetite web-mjesto **www.dell.com**. Telefonski broj koji možete nazvati u svojoj regiji ili pomoću kojeg možete razgovarati sa stručnjakom za prodaju potražite u poglavlju "Kontaktiranje tvrtke Dell" na stranici [87](#page-88-0).

## <span id="page-84-0"></span>**Vraćanje proizvoda radi popravka pod jamstvenim uvjetima ili povrata novca**

Sve proizvode koje vraćate bilo za popravak ili povrat novca pripremite na sliedeći način:

**NAPOMENA:** Prije nego što vratite proizvod tvrtki Dell, obavezno napravite sigurnosne kopije svih podataka s tvrdog diska i bilo kog drugog uređaja za pohranu u proizvodu. Uklonite sve povjerljive, vlasničke i osobne informacije, kao i uklonjive medije poput CD/DVD/Blu-ray diskova i medijskih kartica. Tvrtka Dell nije odgovorna za vaše povjerljive, vlasničke ili osobne, kao i izgubljene ili oštećene podatke, odnosno oštećene ili izgubljene uklonjive medije koje ste možda vratili.

- **1.** Nazovite tvrtku Dell kako biste dobili broj za autorizaciju povrata materijala i taj broj čitko i jasno napišite na vanjsku stranu kutije. Telefonski broj za poziv u svojoj regiji potražite u poglavlju "Kontaktiranje tvrtke Dell" na stranici [87](#page-88-0).
- **2.** Priložite primjerak računa i pismo u kojem opisujete razlog vraćanja.
- **3.** Priložite kopiju kontrolnog popisa dijagnostike (pogledajte "Kontrolni popis dijagnostike" na stranici [86](#page-87-0)), označavajući testove koje ste izveli i sve poruke pogreške programa Dell Diagnostics (pogledajte "Dell Diagnostics" na stranici [62](#page-63-0)).
- **4.** Uključite bilo kakvu dodatnu opremu koja pripada predmetima koje vraćate (kabel AC adaptera, programska oprema, priručnici itd.)ako vraćate opremu da dobijete natrag svoj novac.

**Dobivanje pomoći**

- **5.** Opremu koju vraćate zapakirajte u originalnu (ili ekvivalentnu)ambalažu.
- **ZA NAPOMENA:** Troškove slanja plaćate sami. Odgovorni ste i za osiguravanje vraćenog proizvoda i preuzimate odgovornost za mogućnost gubitka tijekom otpreme tvrtki Dell. Paketi koji se plaćaju pouzećem se ne prihvaćaju.
- **ZA NAPOMENA:** Svu vraćenu opremu koja ne zadovoljava neke od prethodno navedenih zahtjeva nećemo primiti i vratit ćemo je na vašu adresu.

## <span id="page-86-0"></span>**Prije nego nazovete**

**NAPOMENA:** Kada zovete, pri ruci imajte svoj kôd za brzu uslugu. Kôd pomaže automatiziranom telefonskom sustavu podrške tvrtke Dell da učinkovitije preusmjeri vaš poziv. Možda će vam trebati i vaša servisna oznaka (nalazi se na stražnjoj strani vašeg računala).

#### **Pronalaženje servisne oznake i brzog servisnog kôda**

Servisna oznaka i brzi servisni kôd za vaše računalo može se pronaći na etiketi na donjoj strani računala.

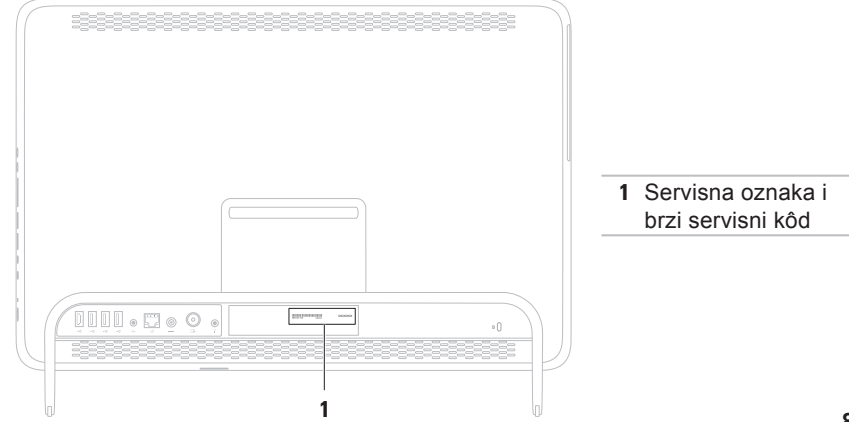

#### <span id="page-87-1"></span>**Dobivanje pomoći**

Ne zaboravite ispuniti Kontrolni popis dijagnostike. Ako je moguće, uključite svoje računalo prije nego nazovete tvrtku Dell radi pomoći i zovite s telefona na ili blizu računala. Možda će se od vas tražiti da unesete neke naredbe na tipkovnici, prenesete detaljne informacije tijekom operacija ili pokušate ostale korake rješavanja problema koji su mogući samo na računalu. Provjerite je li dostupna dokumentacija računala.

#### <span id="page-87-0"></span>**Kontrolni popis dijagnostike**

- **•** Ime:
- **•** Datum:
- **•** Adresa:
- **•** Telefonski broj:
- **•** Servisna oznaka (stupčasti kôd koji se nalazi na stražnjoj strani računala):
- **•** Kôd za brzu uslugu:
- **•** Broj autorizacije za povrat materijala (ako vam ga je dao tehničar podrške tvrtke Dell):
- **•** Operacijski sustav i verzija:
- **•** Uređaji:
- **•** Kartice za proširenje:
- **•** Jeste li spojeni na mrežu? Da/Ne
- **•** Mreža, verzija i mrežni adapter:
- **•** Programi i verzije:

Informacije o datotekama za pokretanje računala potražite u dokumentaciji operativnog sustava. Ako je na računalo priključen pisač, ispišite sve datoteke. U suprotnom, prije nego nazovete tvrtku Dell. snimite sadržaj svake datoteke.

- **•** Poruka o pogrešci, šifra zvučnog signala ili dijagnostička šifra:
- **•** Opis problema i postupci rješavanja problema koje ste izvršili:

## <span id="page-88-1"></span><span id="page-88-0"></span>**Kontaktiranje tvrtke Dell**

Korisnici iz SAD-a mogu nazvati 800-WWW-DELL (800-999-3355).

**NAPOMENA:** Ako nemate aktivnu M) internetsku vezu, kontakt informacije možete naći na računu koji ste dobili prilikom kupnje proizvoda, popisu pakiranih proizvoda, računu ili katalogu proizvoda tvrtke Dell.

Tvrtka Dell pruža nekoliko mogućnosti za podršku i uslugu kojima možete pristupiti preko interneta ili telefona. Njihova dostupnost ovisi o zemlji i proizvodu, tako da neke usluge možda neće biti dostupne u vašem području.

Ako želite kontaktirati tvrtku Dell u vezi prodaje, tehničke podrške ili problema oko korisničkih usluga:

- **1.** Idite na **www.dell.com/ContactDell**.
- **2.** Odaberite svoju državu ili regiju.
- **3.** Na temelju toga što trebate odaberite odgovarajuću uslugu ili vezu za podršku.
- **4.** Odaberite način kontaktiranja tvrtke Dell koji vam najviše odgovara.

## <span id="page-89-0"></span>**Pronalaženje dodatnih informacija i resursa**

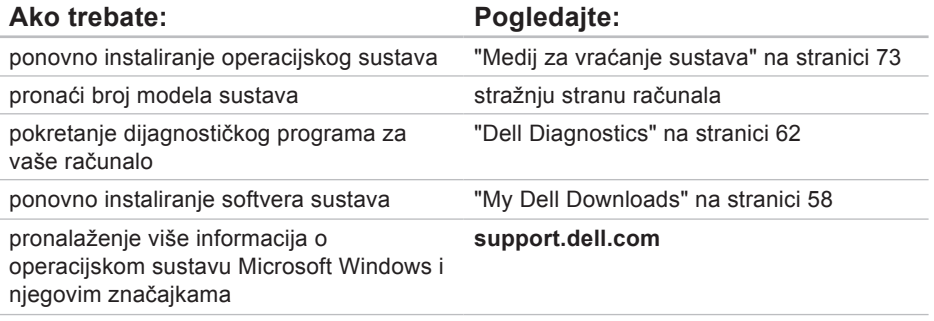

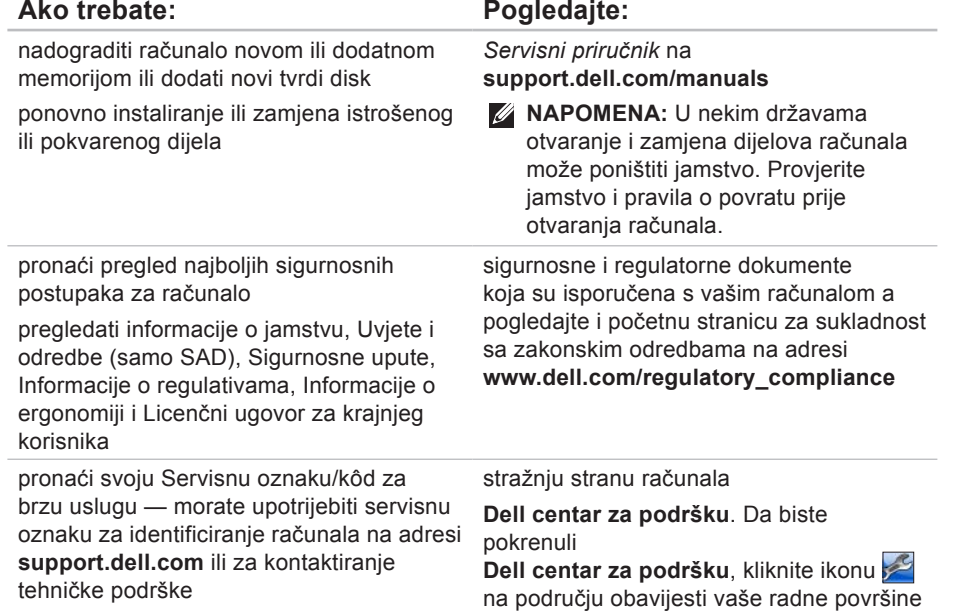

<span id="page-91-0"></span>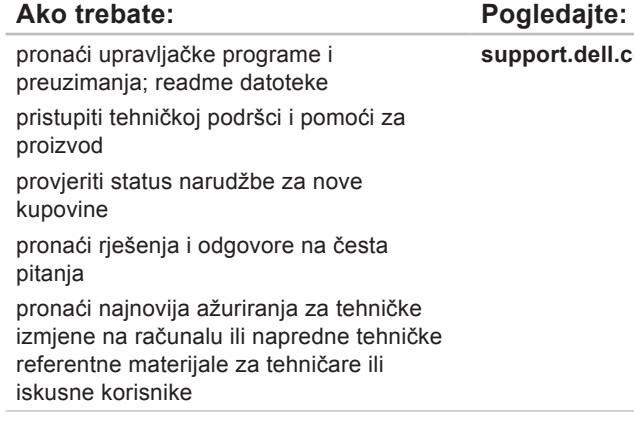

**support.dell.com**

<span id="page-92-0"></span>U ovom se poglavlju nalaze informacije koje vam mogu biti potrebne prilikom postavljanja, ažuriranja upravljačkih programa i nadogradnje računala.

**ZA NAPOMENA:** Ponude se mogu razlikovati po regijama. Za više informacija o konfiguraciji svog računala pogledajte odjeljak**About Your System** (O vašem sustavu) u **Dell centru za podršku**. Da biste pokrenuli **Dell centar za podršku**, kliknite ikonu na području obavijesti vaše radne površine

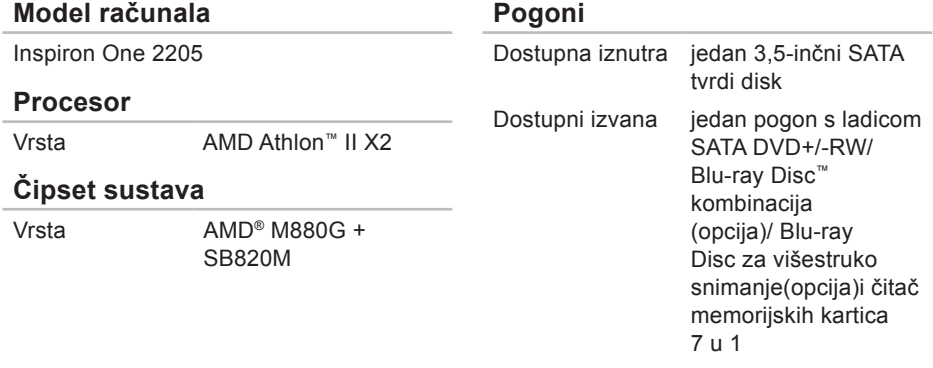

### **Memorija**

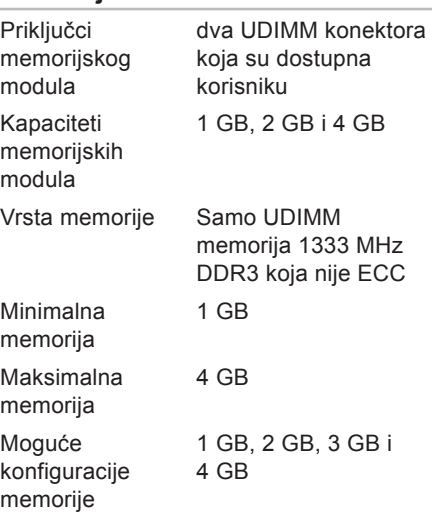

#### **Memorija**

**NAPOMENA:** Za upute o nadogradnji memorije pogledajte Servisni priručnik na **support.dell.com/manuals**.

#### **Video**

#### UMA

 $\sim$ 

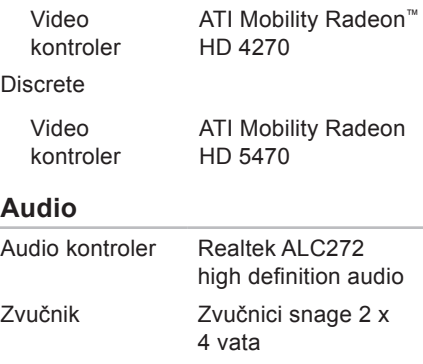

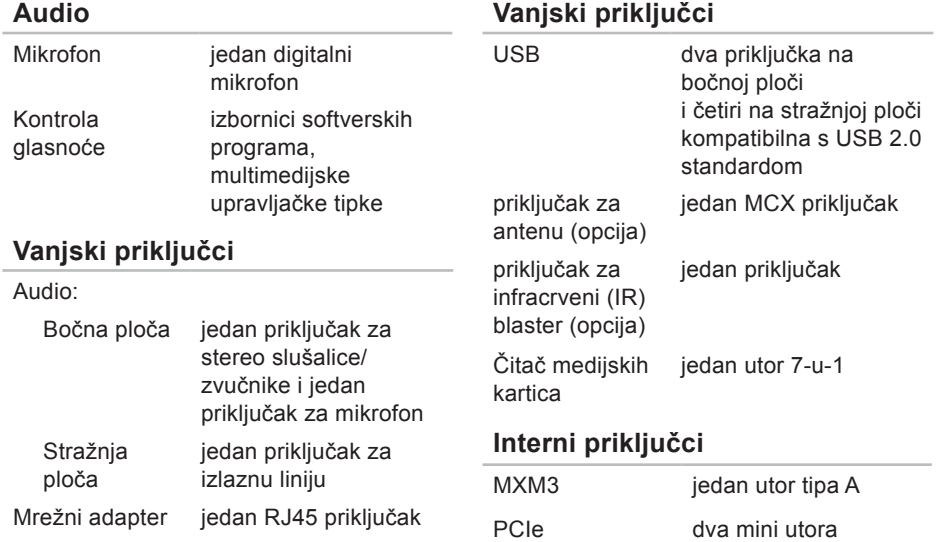

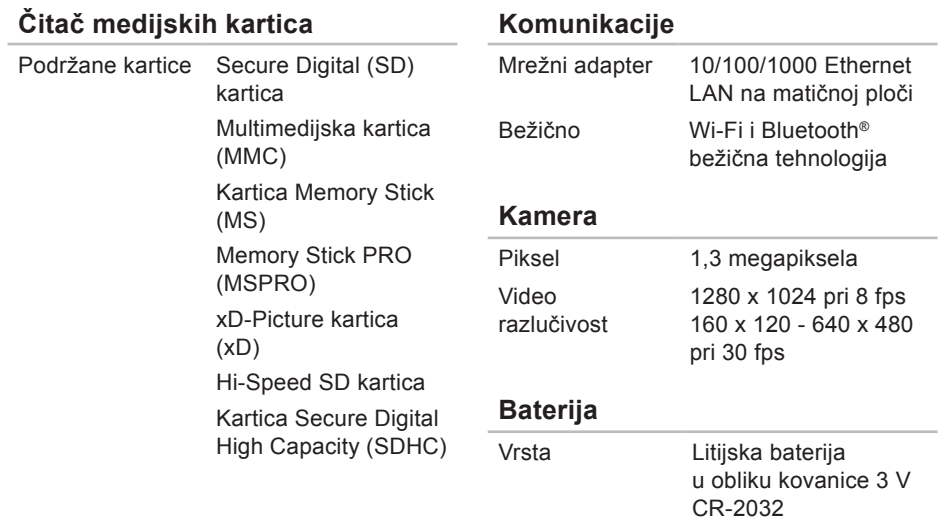

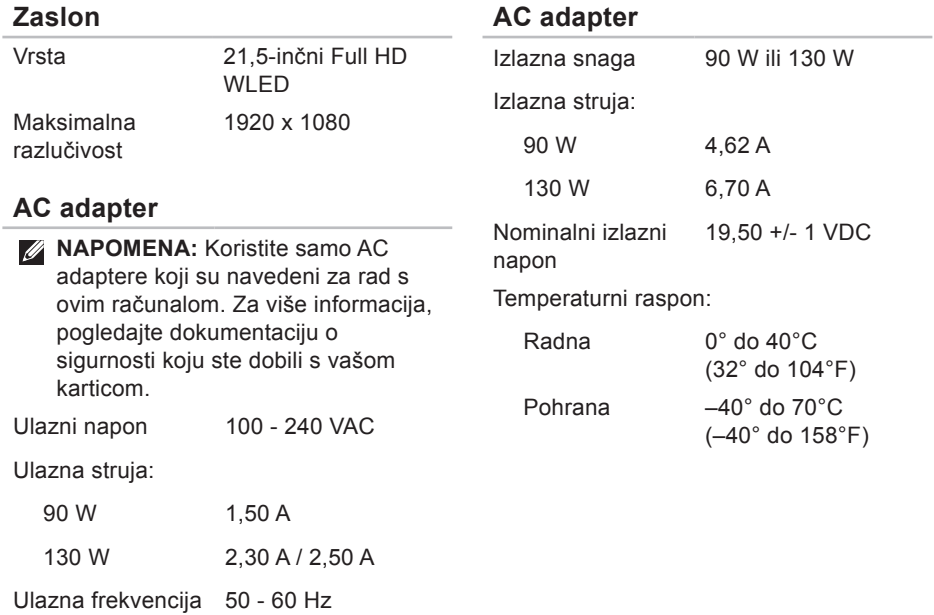

#### **Fizičke karakteristike**

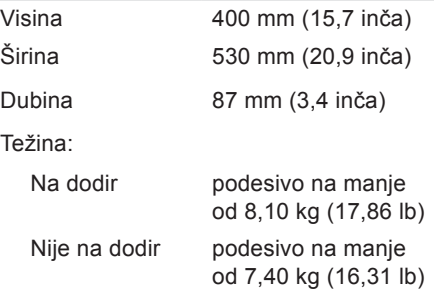

#### **Okruženje računala**

Temperaturni raspon:

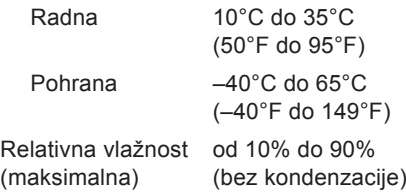

#### **Okruženje računala**

Maksimalna vibracija (korišten nasumični spektar vibracija koji simulira korisničku okolinu):

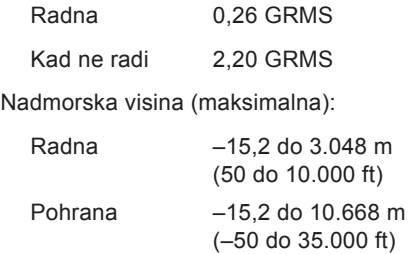

#### **Okruženje računala**

Maksimalan šok (mjeren programom Dell Diagnostics pokrenutim na tvrdom disku u radnom načinu i s 2-ms polusinusnim impulsom za djelovanje; mjereno uz neaktivan tvrdi disk i 2-ms polusinusnim impulsom):

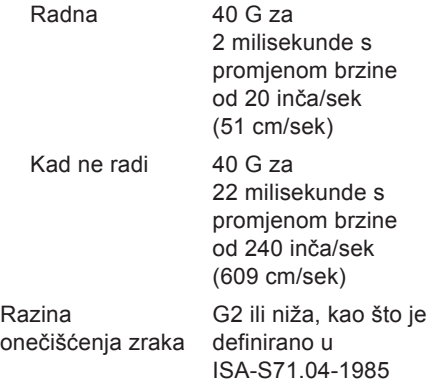

## **Dodatak**

## **Napomena o Macrovision proizvodu**

Ovaj proizvod sadrži tehnologiju zaštićenu autorskim pravima koja je zaštićena metodom odštetnog zahtjeva na temelju određenih patenata u SAD-u i ostalih prava intelektualnog vlasništva koja posjeduje tvrtka Macrovision Corporation i ostali vlasnici prava. Upotreba ove tehnologije zaštićene autorskim pravom mora biti odobrena od tvrtke Macrovision Corporation i namijenjena je samo za kućnu i ostale ograničene upotrebe osim ako je upotreba dozvoljena od strane tvrtke Macrovision Corporation. Obrnuti inženjering te rastavljanje proizvoda strogo su zabranjeni.

## **Informacije za NOM ili Official Mexican Standard (samo za Meksiko)**

Sljedeće informacije su za uređaje o kojima se piše u ovom dokumentu koji je u skladu s Official Mexican Standard (NOM):

#### **Uvoznik:**

Dell México S.A. de C.V.

Paseo de la Reforma 2620 - 11°

Col. Lomas Altas

11950 México, D.F.

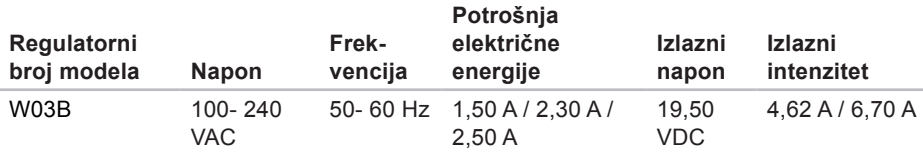

Za dodatne detalje pročitajte sigurnosne upute koje ste dobili zajedno s računalom.

Dodatne sigurnosne informacije potražite na početnoj stranici za sukladnost sa zakonskim odredbama na **www.dell.com/regulatory\_compliance**.

# **Indeks**

adrese e-pošte za tehničku podršku **[81](#page-82-0)** adrese e-pošte za podršku **[81](#page-82-0)**

## **B**

**A**

bežična mrežna veza **[52](#page-53-0)**

**Č** Čitač medijskih kartica **[26](#page-27-0)**

## **D**

Dell centar za podršku **[57](#page-58-0)** DellConnect **[80](#page-81-1)** Dell Diagnostics **[62](#page-63-1)** Dell Factory Image Restore **[75](#page-76-1)** Dell Stage **[40](#page-41-0)**

diskovi upotreba **[32](#page-33-0)** DVD-ovi, reprodukcija i stvaranje **[46](#page-47-0)**

## **F**

FTP prijava, anonimna **[81](#page-82-0)**

### **G**

gumb za uključivanje/isključivanje i svjetlo napajanja **[28](#page-29-0)**

## **I**

internetska veza **[22](#page-23-0)** ISP davatelj internetskih usluga **[22](#page-23-0)** isporuka proizvoda za povrat ili popravak **[83](#page-84-0)**

## **K**

kontaktiranje tvrtke Dell na mreži **[87](#page-88-1)** kontrolni popis dijagnostike **[86](#page-87-1)** korisnička služba **[79](#page-80-0)**

### **M**

mogućnosti računala **[45](#page-46-0)** mrežna veza popravak **[52](#page-53-0)**

## **O**

opcije ponovne instalacije sustava **[67](#page-68-0)**

#### **P**

pokreti dodirni zaslon **[42](#page-43-0)** pomoć dobivanje pomoći i podrške **[78](#page-79-0)**

poruke sustava **[59](#page-60-0)**

postavljanje, prije nego počnete **[7](#page-8-0)** povrati pod jamstvom **[83](#page-84-0)** pozivanje tvrtke Dell **[87](#page-88-1)** priključak za mikrofon **[27](#page-28-0)** priključivanje na Internet **[22](#page-23-0)** problemi, rješavanje **[49](#page-50-1)** problemi sa softverom **[55](#page-56-0)** problemi s hardverom dijagnosticiranje **[62](#page-63-1)** problemi s memorijom rješavanje **[54](#page-55-0)** problemi s napajanjem, rješavanje **[53](#page-54-0)** Program za rješavanje problema s hardverom **[62](#page-63-1)** proizvodi informacije i kupnja **[82](#page-83-0)** protok zraka, omogućavanje **[7](#page-8-0)**

**Indeks**

## **R**

računalo, postavljanje **[7](#page-8-0)** resursi, traženje dodatnih **[88](#page-89-0)** rješavanje problema **[49](#page-50-1)**

### **S**

slušalice priključak **[27](#page-28-0)** specifikacije **[91](#page-92-0)** svjetlo aktivnosti tvrdog diska **[27](#page-28-0)**

## **T**

traženje dodatnih informacija **[88](#page-89-0)** TV kartica postavljanje **[13](#page-14-0)**

#### **U**

upravljački programi i preuzimanja **[90](#page-91-0)**

### **V**

ventilacija, osiguravanje **[7](#page-8-0)** vraćanje sustava na tvorničke postavke **[75](#page-76-1)**

## **W**

web-mjesta za podršku u svijetu **[80](#page-81-1) Windows** Čarobnjak za programsku kompatibilnost **[55](#page-56-0)** ponovna instalacija **[68](#page-69-0)** postavljanje **[19](#page-20-0)**

## **Z**

žičana mreža mrežni kabel, povezivanje **[10](#page-11-0)** značajke softvera **[45](#page-46-0)**

www.dell.com | support.dell.com